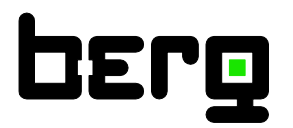

**DE - Deutsch**

# **Bedienungsanleitung**

# **Durchfluss Sensor BMG 1070**

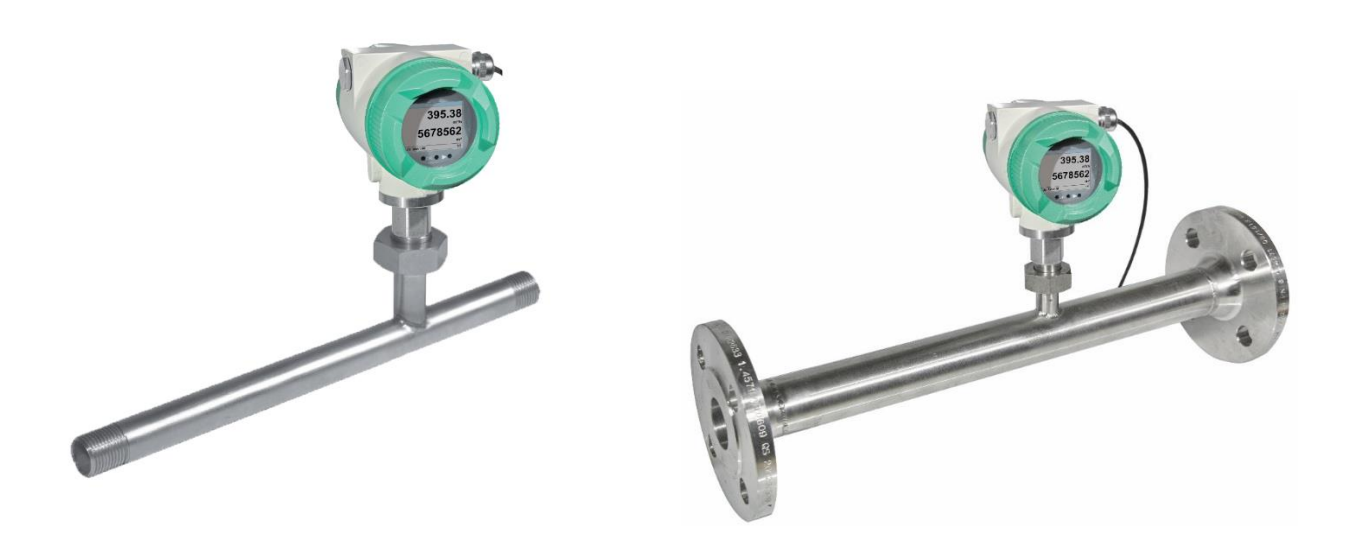

## <span id="page-1-0"></span>**I. Vorwort**

Sehr geehrter Kunde,

vielen Dank, dass Sie sich für das. BMG 1070 entschieden haben. Bitte lesen Sie vor Montage und Inbetriebnahme diese Installations- und Betriebsanleitung aufmerksam durch und befolgen Sie unsere Hinweise. Nur bei genauer Beachtung der beschriebenen Vorschriften und Hinweise wird die einwandfreie Funktion des BMG 1070 und ein gefahrloser Betrieb sichergestellt.

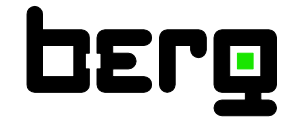

## **Berg GmbH**

Fraunhoferstr. 22 D-82152 Martinsried

Tel.: +49 (0)89-379160-0 Fax: +49 (0)89-379160-199 E-Mail: [info@berg-energie.de](javascript:smae_decode()

#### Inhaltsverzeichnis  $II.$

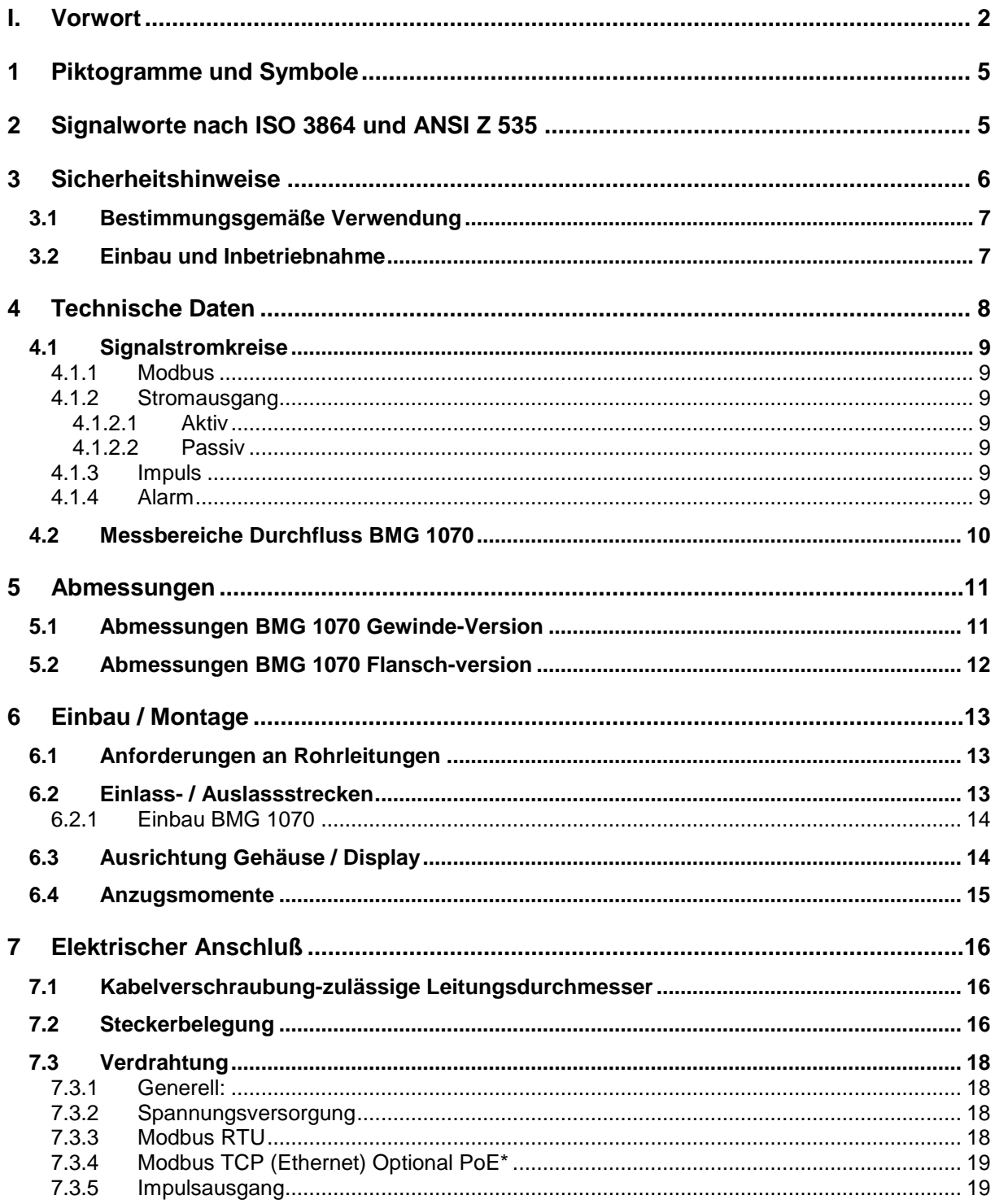

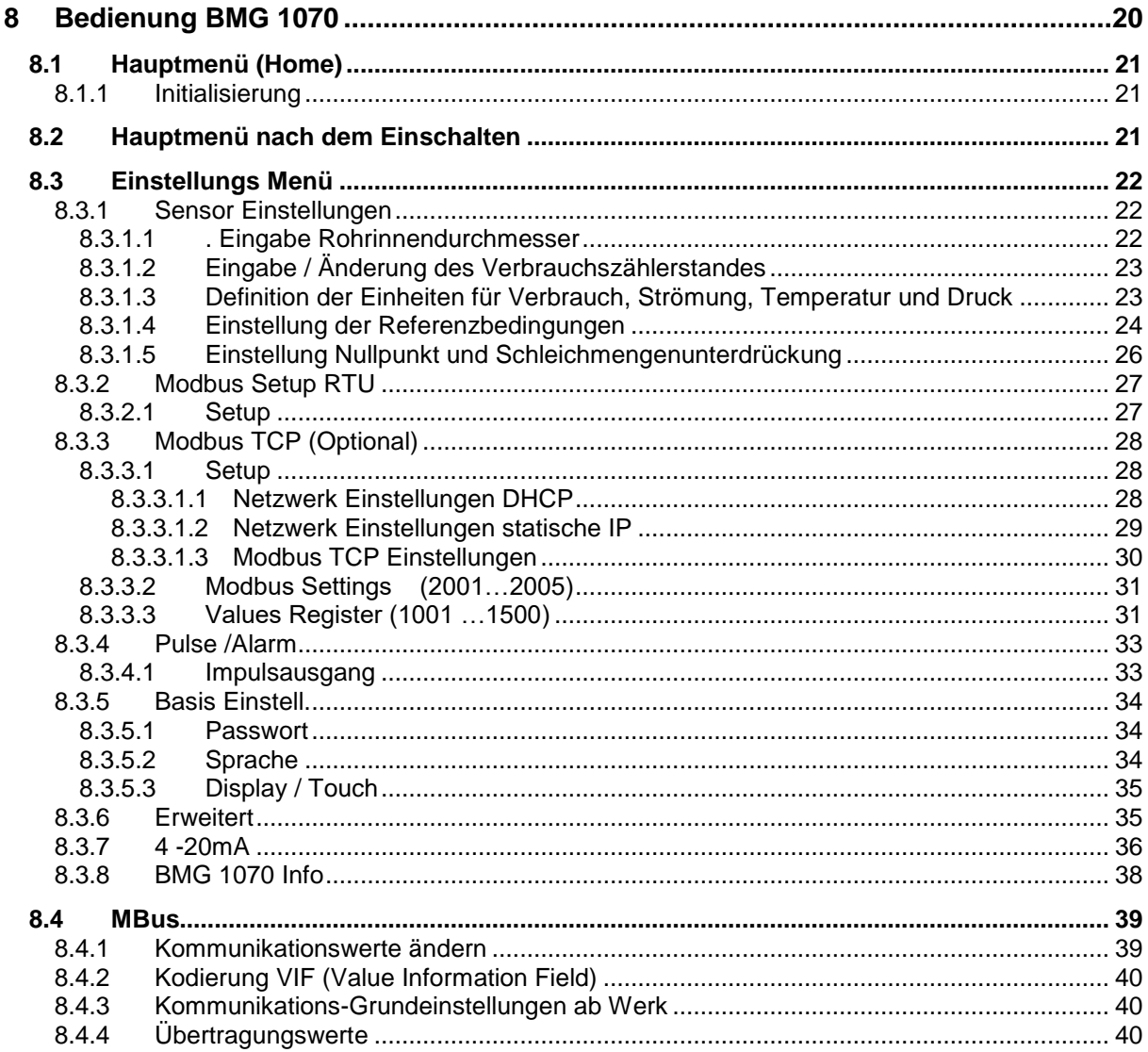

## <span id="page-4-0"></span>**1 Piktogramme und Symbole**

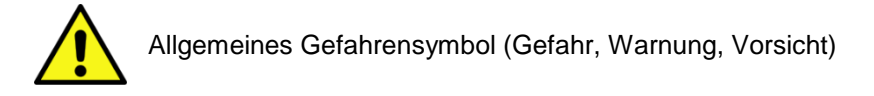

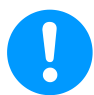

Allgemeiner Hinweis

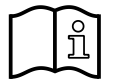

Installations- und Betriebsanleitung beachten (auf Typenschild)

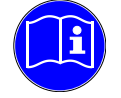

Installations- und Betriebsanleitung beachten

## <span id="page-4-1"></span>**2 Signalworte nach ISO 3864 und ANSI Z 535**

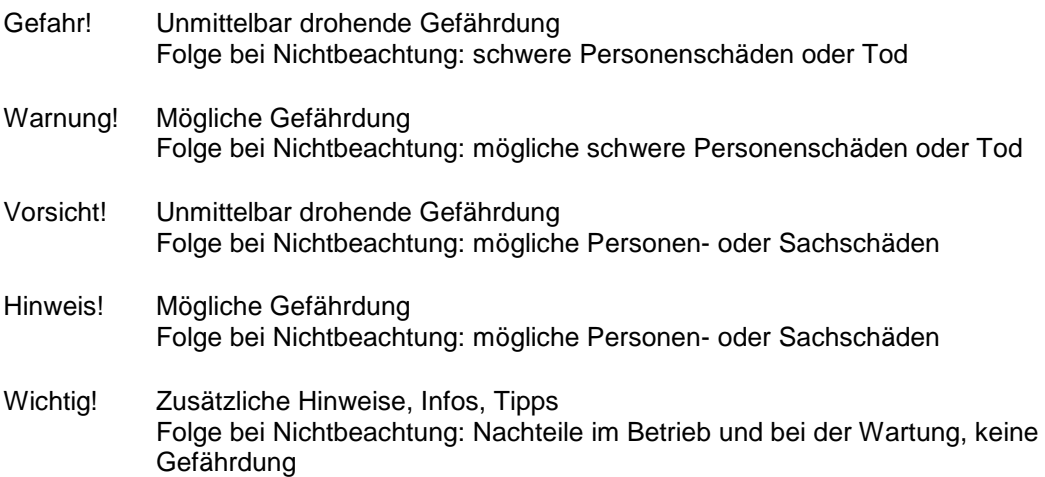

## <span id="page-5-0"></span>**3 Sicherheitshinweise**

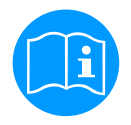

#### **Bitte überprüfen Sie, ob diese Anleitung auch dem Gerätetyp entspricht.**

Beachten Sie alle in dieser Bedienungsanleitung gegebenen Hinweise. Sie enthält grundlegende Informationen, die bei Installation, Betrieb und Wartung zu beachten sind. Daher ist diese Bedienungsanleitung unbedingt vor Installation, Inbetriebnahme und Wartung vom Monteur sowie vom zuständigen Betreiber/Fachpersonal zu lesen.

Zusätzlich zu dieser Betriebsanleitung sind ggf. örtliche bzw. nationale Vorschriften zu beachten.

Stellen Sie sicher, dass der BMG 1070 nur innerhalb der zulässigen und auf dem Typenschild aufgeführten Grenzwerte betrieben wird. Es besteht sonst eine Gefährdung für Menschen und Material und es können Funktions- und Betriebsstörungen auftreten.

Bei Unklarheiten oder Fragen zu dieser Installations- und Betriebsanleitung setzen Sie sich bitte mit Fa.Berg GmbH in Verbindung.

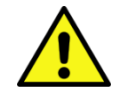

#### **Warnung!**

#### **Verletzungsgefahr bei unzureichender Qualifikation!**

Unsachgemäßer Umgang kann zu erheblichen Personen- und Sachschäden führen. Sämtliche in dieser Betriebsanleitung beschriebenen Tätigkeiten dürfen nur durch Fachpersonal nachfolgend beschriebener Qualifikation durchgeführt werden.

#### **Fachpersonal**

Das Fachpersonal ist aufgrund seiner fachlichen Ausbildung, seiner Kenntnisse der Mess- und Regelungstechnik und seiner Erfahrungen sowie Kenntnis der landesspezifischen Vorschriften, geltenden Normen und Richtlinien in der Lage, die beschriebenen Arbeiten auszuführen und mögliche Gefahren selbstständig zu erkennen.

Spezielle Einsatzbedingungen verlangen weiteres entsprechendes Wissen, z. B. über aggressive Medien.

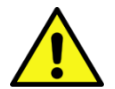

## **Vorsicht!**

**Gefahr!**

#### **Fehlfunktionen des BMG 1070**

Durch fehlerhafte Installation und mangelhafte Wartung kann es zu Fehlfunktionen des BMG 1070 kommen, welche die Anzeige beeinträchtigen und zu Fehlinterpretationen führen können.

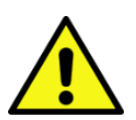

#### **Unzulässige Betriebsparameter!**

Durch Unter- bzw. Überschreiten von Grenzwerten besteht Gefahr für Menschen und Material, des Weiteren können Funktions- und Betriebsstörungen auftreten.

#### **Maßnahmen:**

- Stellen Sie sicher, dass der BMG 1070 nur innerhalb der zulässigen und auf dem Typenschild aufgeführten Grenzwerte betrieben wird.
- Genaues Einhalten der Leistungsdaten des BMG 1070 im Zusammenhang mit dem Einsatzfall
- Zulässige Lager- und Transporttemperatur nicht überschreiten.

#### **Weitere Sicherheitshinweise**:

• Bei Installation und Betrieb sind ebenfalls die geltenden nationalen Bestimmungen und Sicherheitsvorschriften einzuhalten.

#### <span id="page-6-0"></span>**3.1 Bestimmungsgemäße Verwendung**

Das in dieser Betriebsanleitung beschriebene Messgerät ist ausschließlich zum Messen des thermischen Masseflusses von Gasen zu verwenden. Gleichzeitig misst es auch die Gastemperatur. Das BMG 1070 kann für das Messen einer vorgegebenen Auswahl an reinen Gasen oder von Gasgemischen konfiguriert werden.

Verbrauchsmessung von Gasen wie z.B. Luft, Sauerstoff, Stickstoff, Kohlenstoffdioxid, Argon usw. sowie mit ATEX Zulassung auch explosive Gase wie Erdgas, Methan, Propan und Wasserstoff.

Bei unsachgemäßem oder nicht bestimmungsgemäßem Gebrauch kann die Betriebssicherheit aufgehoben werden. Der Hersteller haftet für dabei entstehende Schäden nicht.

#### <span id="page-6-1"></span>**3.2 Einbau und Inbetriebnahme**

- Montage, elektrische Installation, Inbetriebnahme, Bedienung und Wartung des Messgeräts dürfen nur durch ausgebildetes Fachpersonal erfolgen, das vom Anlagenbetreiber dazu autorisiert wurde. Das Fachpersonal muss diese Betriebsanleitung gelesen und verstanden haben und deren Anweisungen befolgen.
- Bei Schweißarbeiten an der Rohrleitung darf die Erdung des Schweißgerätes nicht über das Messgerät erfolgen.
- Der Installateur hat dafür Sorge zu tragen, dass das BMG 1070 gemäß den elektrischen Anschlussplänen korrekt angeschlossen ist. Der Sensor ist zu erden, außer wenn besondere Schutzmaßnahmen getroffen wurden (z.B. galvanisch getrennte Energieversorgung).
- Es sind die geltenden Vorschriften bezüglich Öffnen und Reparieren von elektrischen Geräten zu beachten.
- Das Messgerät erfüllt die allgemeinen Sicherheitsanforderungen gemäß EN 61010-1 und die EMV-Anforderungen gemäß IEC/EN 61326 sowie die NAMUR-Empfehlung NE 43.

## <span id="page-7-0"></span>**4 Technische Daten**

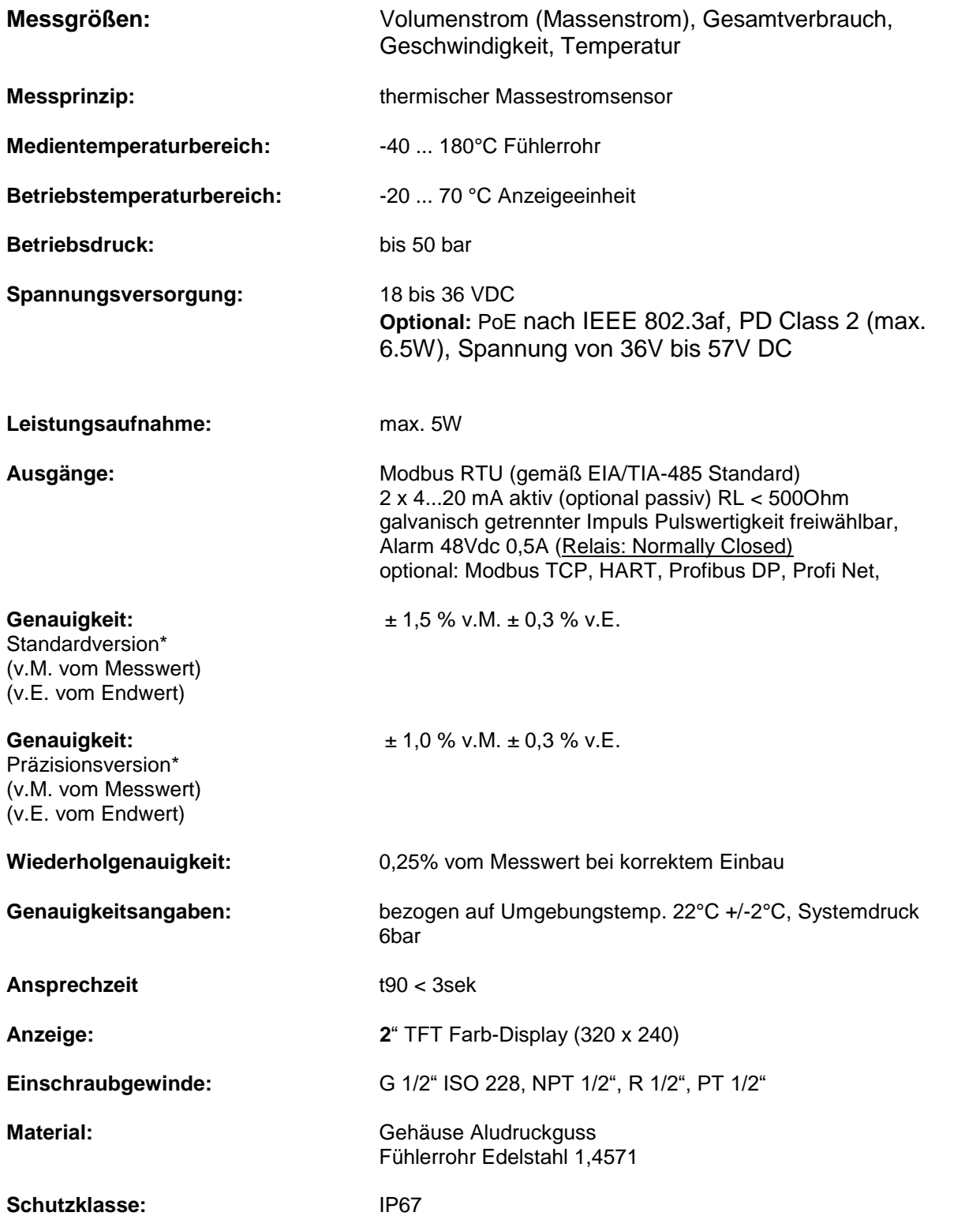

\*Referenzbedingungen für Temperatur und Druck sind frei einstellbar, Standardbedingungen sind 0°C und 1013mbar.

## <span id="page-8-0"></span>**4.1 Signalstromkreise**

#### <span id="page-8-1"></span>**4.1.1 Modbus**

Gemäß Standard EIA/TIA-485

#### <span id="page-8-2"></span>**4.1.2 Stromausgang**

#### <span id="page-8-3"></span>**4.1.2.1 Aktiv**

- Galvanisch getrennt
- $-4...20$  mA
- $\cdot$  R<sub>L</sub> < 500 Ohm

#### <span id="page-8-4"></span>**4.1.2.2 Passiv**

- Galvanisch getrennt
- $-4...20$  mA
- $\cdot$  RL < 500 Ohm
- Vin 12-36Vdc

#### <span id="page-8-5"></span>**4.1.3 Impuls**

- Galvanisch getrennt, potentialfreier Schaltkontakt
- Passive: 48Vdc, 500 mA
- Max. Impulsausgangsfreq. 50Hz

#### <span id="page-8-6"></span>**4.1.4 Alarm**

- Galvanisch getrennt
- Max. 48Vdc, 500mA

## <span id="page-9-0"></span>**4.2 Messbereiche Durchfluss BMG 1070**

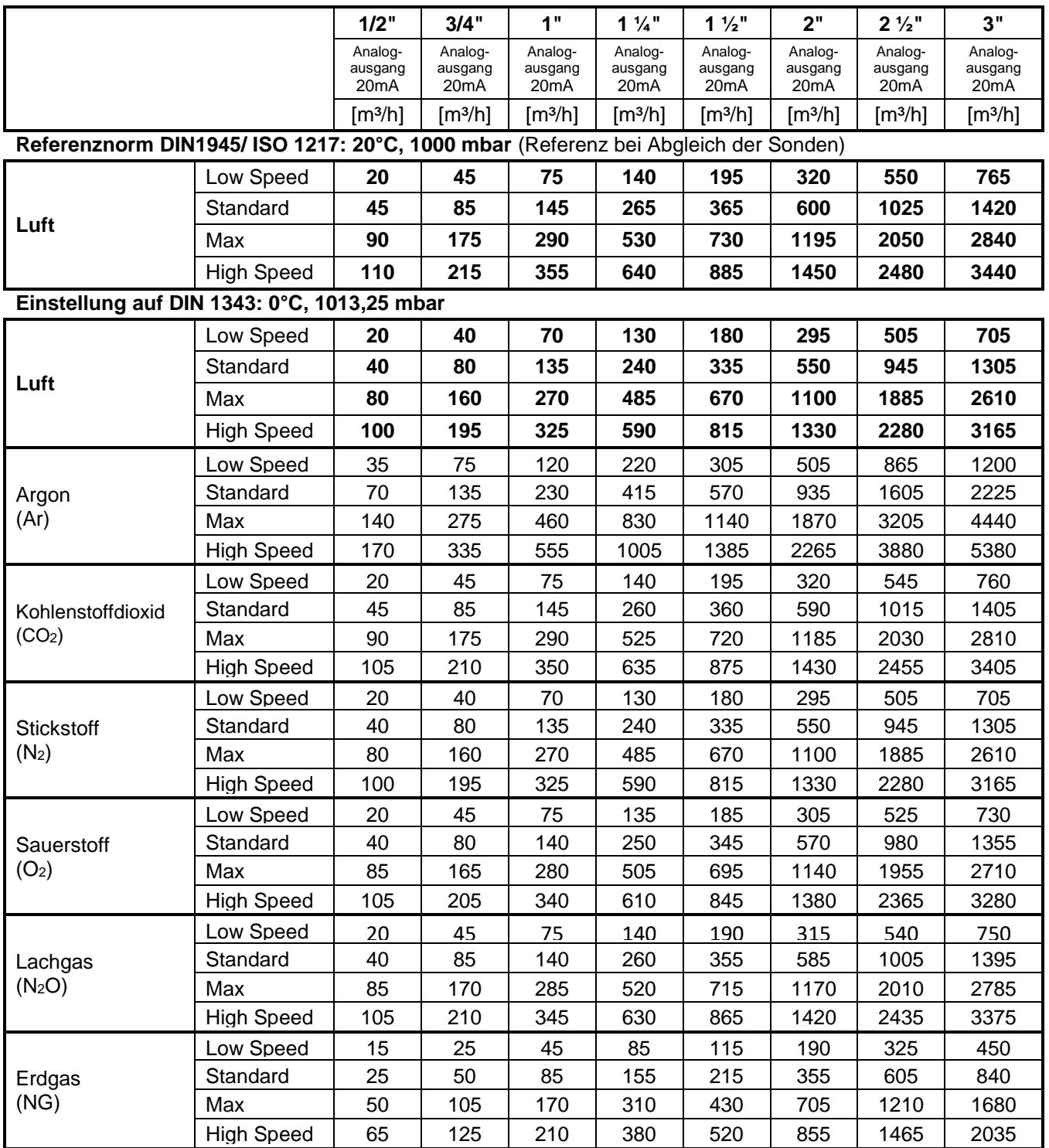

Andere Gase auf Anfrage

## <span id="page-10-1"></span><span id="page-10-0"></span>**5 Abmessungen**

## **5.1 Abmessungen BMG 1070 Gewinde-Version**

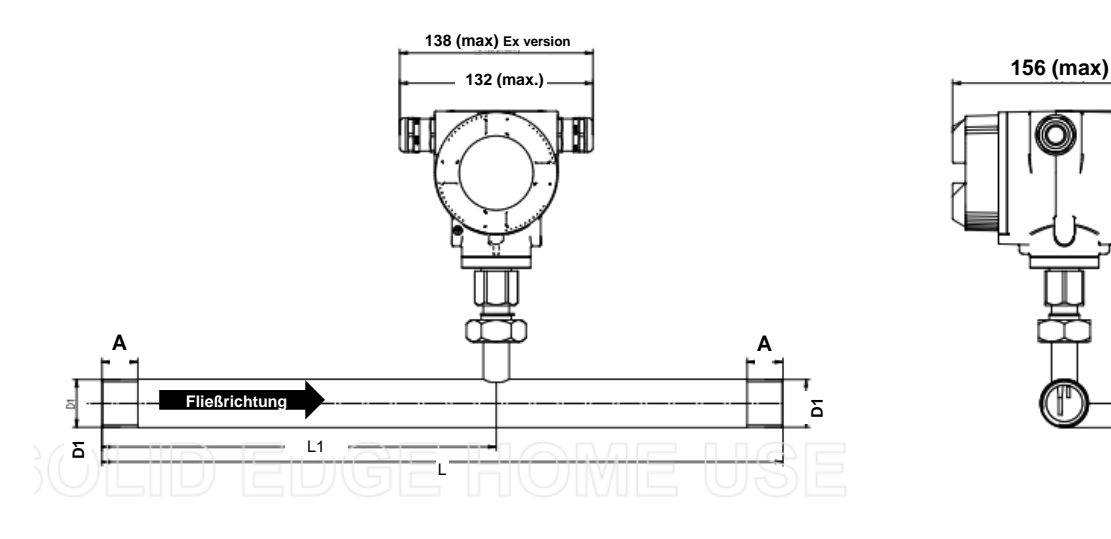

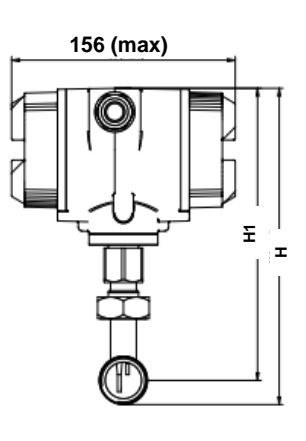

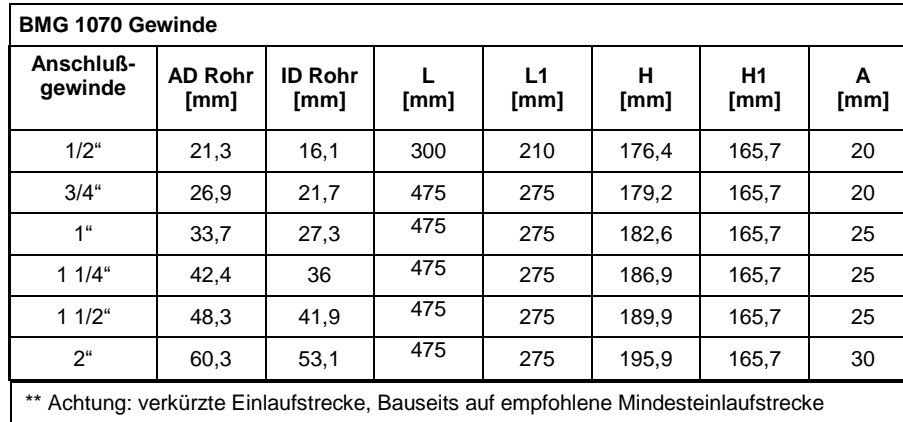

(Länge = 10x Innendurchmesser) achten!

## <span id="page-11-0"></span>**5.2 Abmessungen BMG 1070 Flansch-version**

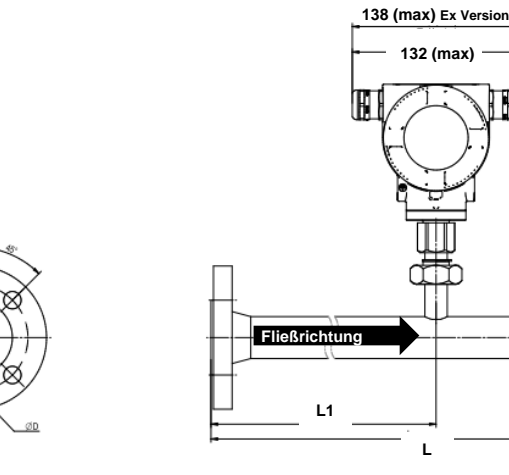

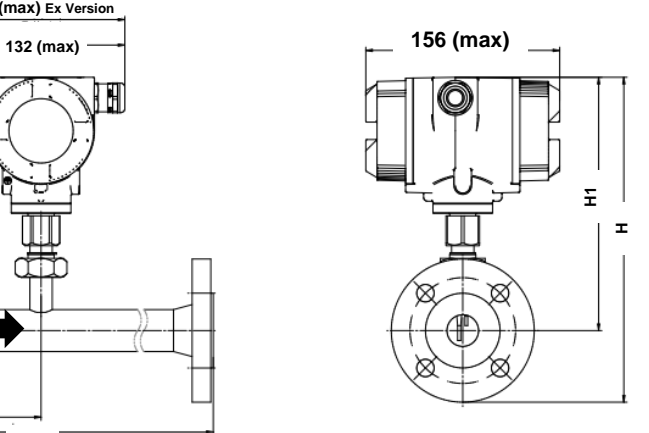

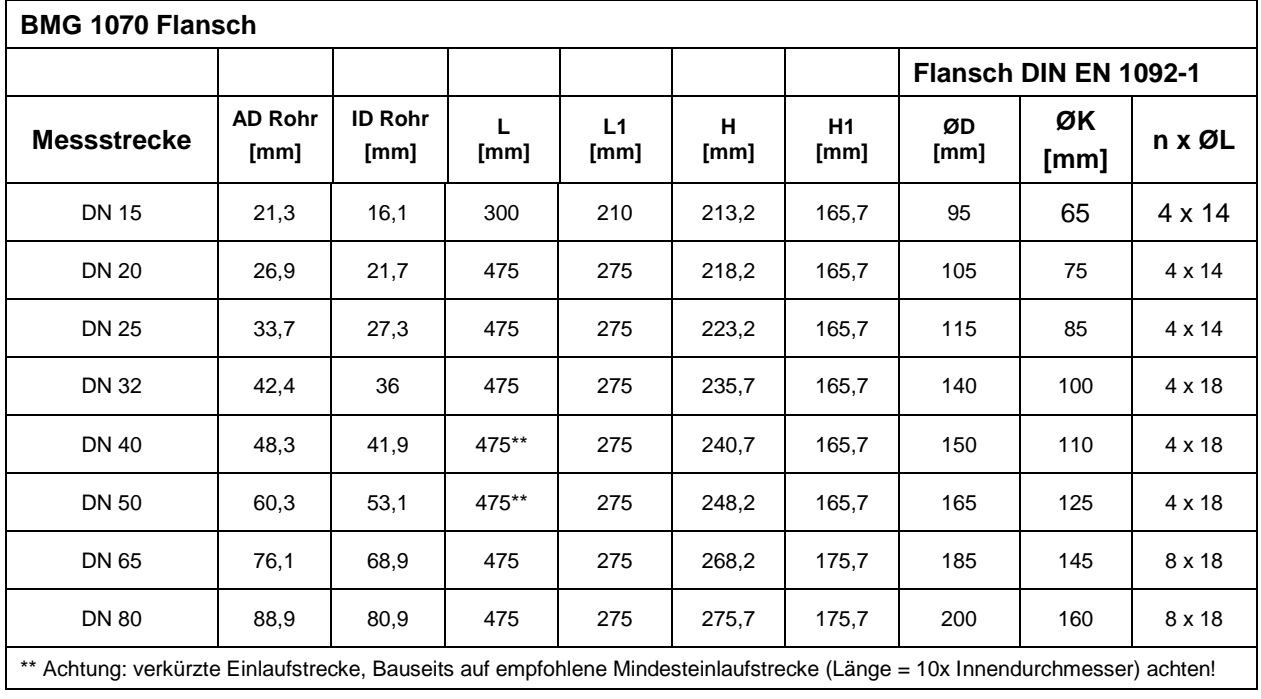

## <span id="page-12-0"></span>**6 Einbau / Montage**

#### <span id="page-12-1"></span>**6.1 Anforderungen an Rohrleitungen**

- Korrekt dimensionierte Dichtungen
- Korrekt ausgerichtete Flansche und Dichtungen
- Durchmessersprünge in der Rohrleitung sollten an den Verbindungsstellen vermieden werden jedoch 1mm nicht überschreiten .Weitere Informationen siehe ISO-Norm 14511.
- Saubere, nicht verschmutze Rohre, nach Einbau.

#### <span id="page-12-2"></span>**6.2 Einlass- / Auslassstrecken**

Das hier angewandte Prinzip der thermischen Massenflußmessung ist sehr empfindlich gegen Strömungsstörungen. Deshalb ist es erforderlich die empfohlenen Ein- bzw. Auslaufstrecken zu beachten.

#### **Tabelle der Ein- und Auslaufstrecken**

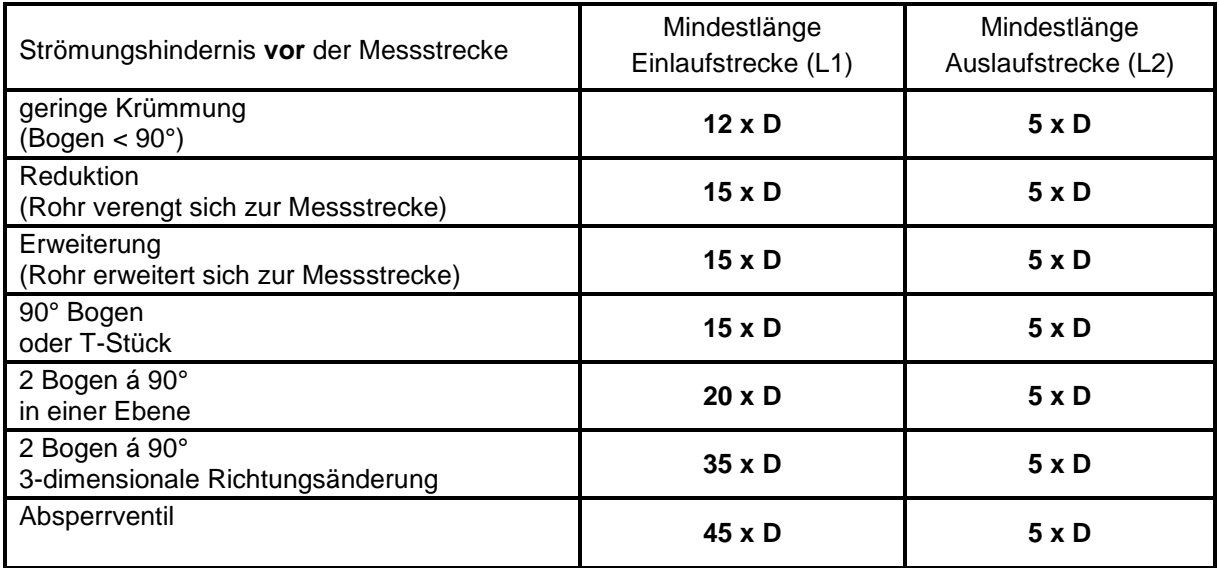

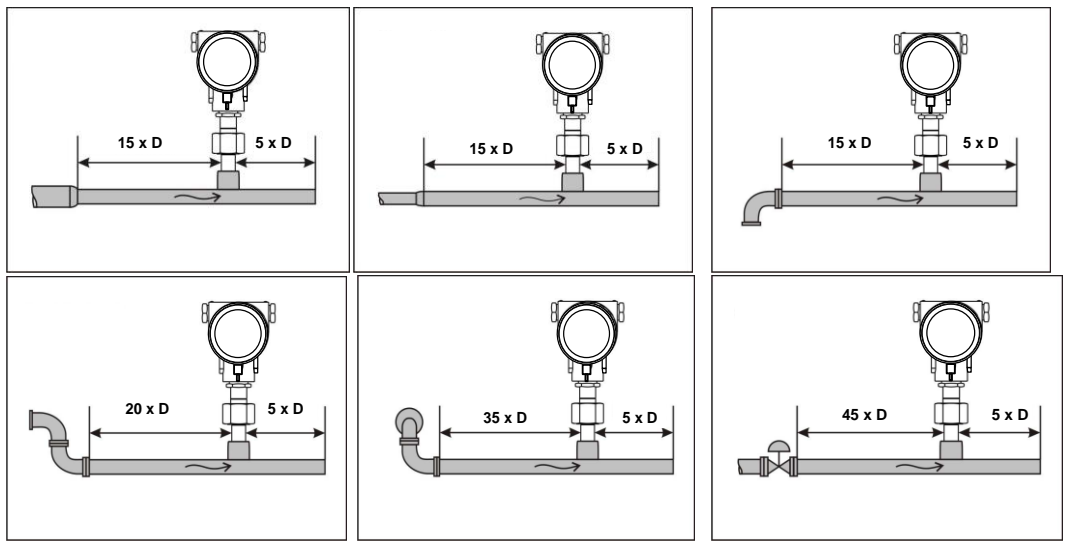

Angegeben sind jeweils die erforderlichen Mindestwerte. Können die aufgeführten Beruhigungsstrecken nicht eingehalten werden, muss mit erhöhten bis erheblichen Abweichungen der Messergebnisse gerechnet werden.

## <span id="page-13-0"></span>**6.2.1 Einbau BMG 1070**

Der Sensor BMG 1070 wird vormontiert zusammen mit Messtrecke ausgeliefert.

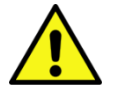

.

Ein kundenseitigem Einbau ist nur im drucklosen Zustand der Anlage erlaubt

Die Anschlussmutter ist einem Drehmoment von 25 -30 Nm festzuziehen. Dichtheit der Verbindung ist zu prüfen und sicherzustellen.

## **Hinweis: Bitte Fließrichtung beachten, siehe Aufkleber Messstrecke sowie Abbildungen Kapitel 5.1 und Kapitel 5.2**

#### <span id="page-13-1"></span>**6.3 Ausrichtung Gehäuse / Display**

Das Sensorgehäuse BMG 1070 lässt sich in beide Richtungen verdrehen, max. 345°. Dazu muss die Gehäuse-Anschlussmutter gelöst werden. Das Gehäuse kann dann in die gewünscht Position gedreht werden, ein Überdrehen wird durch den internen Anschlag verhindert.

Danach ist die Gehäuse-Anschlussmutter wieder fest anzuziehen

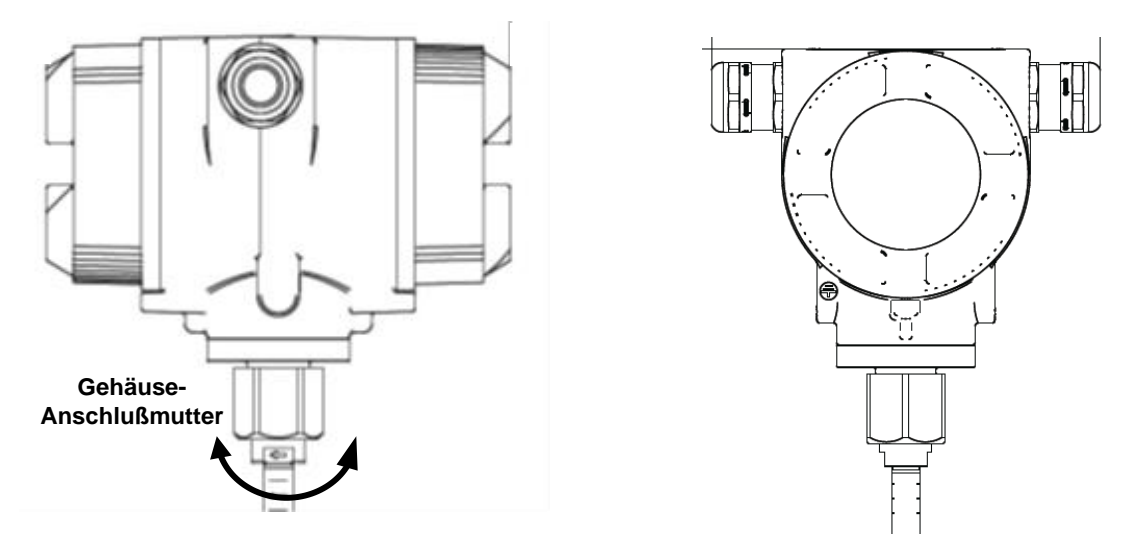

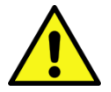

**Gehäuseanschlussmutter nur lösen und nicht komplett herausdrehen !**

## <span id="page-14-0"></span>**6.4 Anzugsmomente**

Zur Absicherung und Sicherstellung von Funktion und Dichtigkeit sind die Anzugmomente in Tabelle 1 anzuwenden.

#### **Tabelle 1**

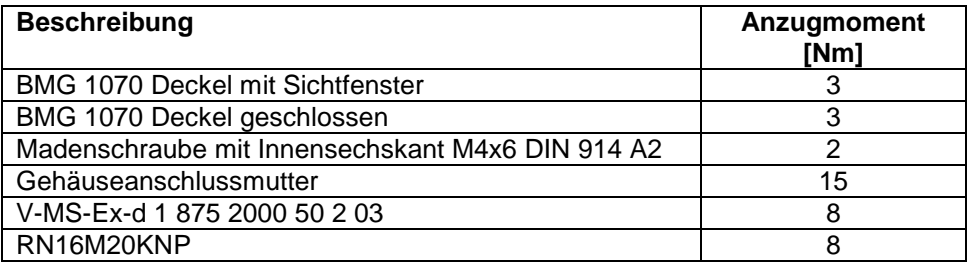

## <span id="page-15-0"></span>**7 Elektrischer Anschluß**

#### <span id="page-15-1"></span>**7.1 Kabelverschraubung-zulässige Leitungsdurchmesser**

Für Sicherstellung der Dichtheit sowie Zugentlastung müssen Anschlussleitungen mit folgenden Leitungsdurchmessern verwendet werden

BMG 1070 Standard Version zulässige Leitungsdurchmesser : Ø 5- 9mm

#### <span id="page-15-2"></span>**7.2 Steckerbelegung**

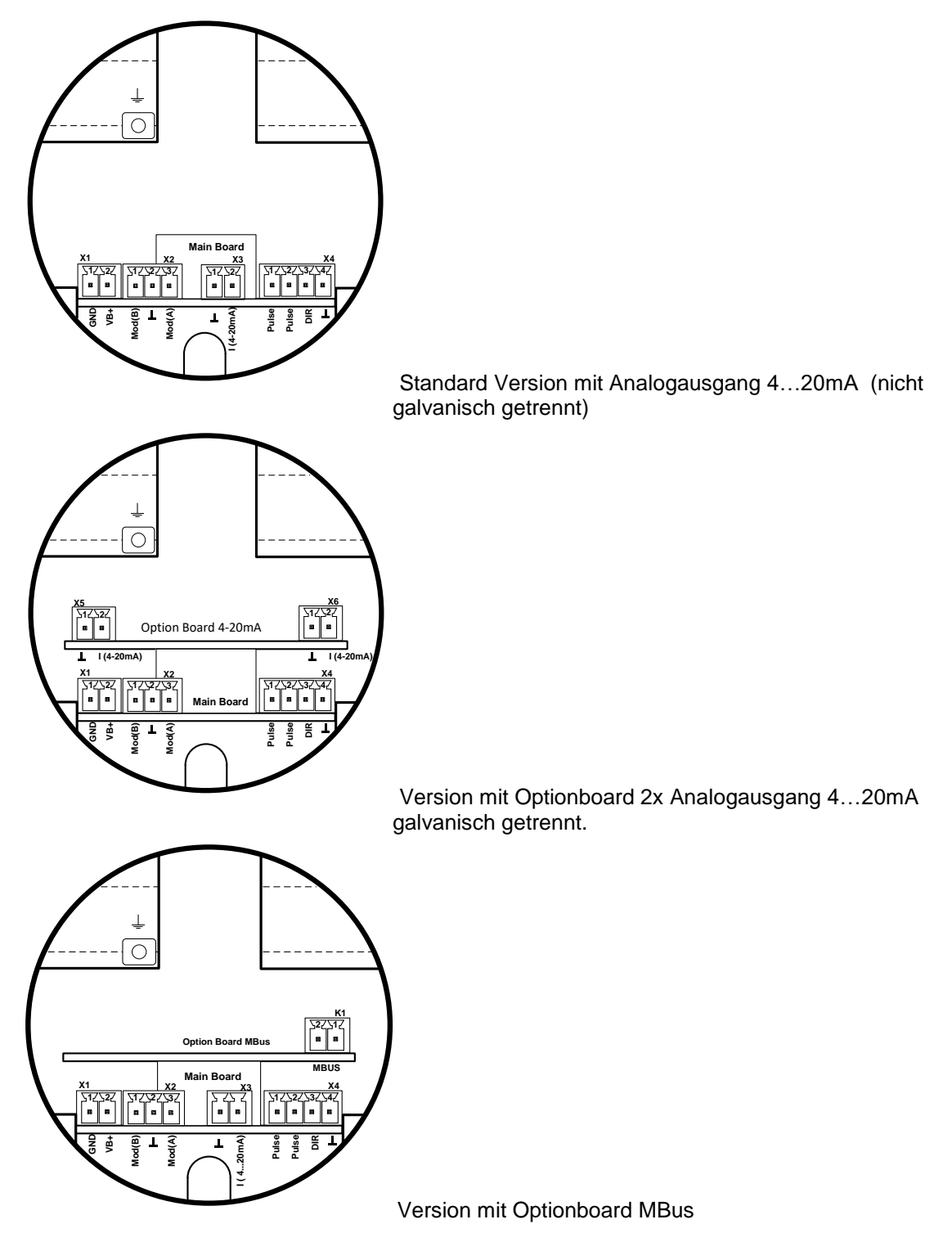

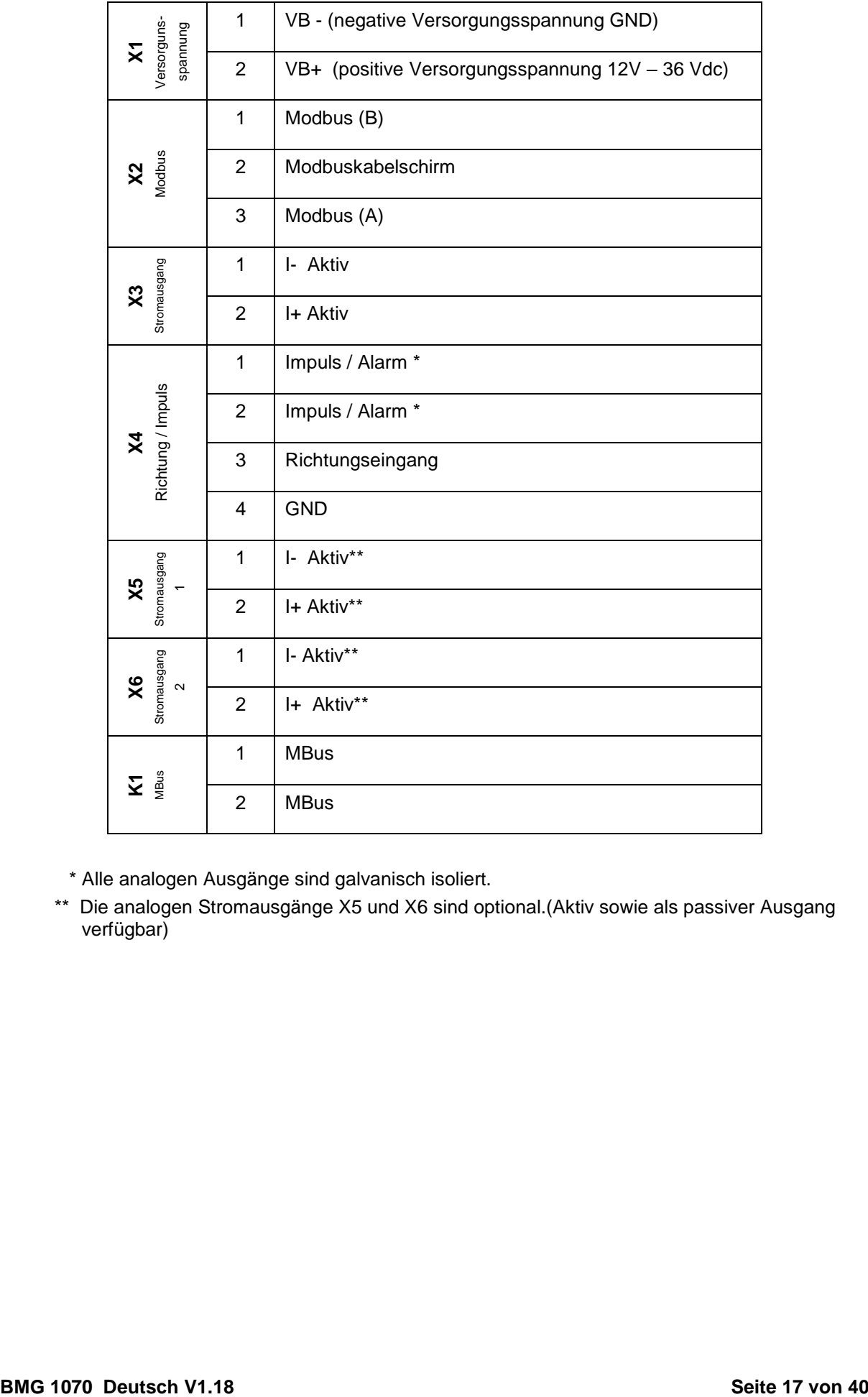

\* Alle analogen Ausgänge sind galvanisch isoliert.

\*\* Die analogen Stromausgänge X5 und X6 sind optional.(Aktiv sowie als passiver Ausgang verfügbar)

## <span id="page-17-0"></span>**7.3 Verdrahtung**

#### <span id="page-17-1"></span>**7.3.1 Generell:**

- Verdrahtung nur im spannungslosen Zustand ausführen.
- Länge der Abisolierungen minimieren
- Ungenutzte Kabeleinführungen sind mit Endkappen zu verschließen
- Verwendung von Leitungen mit Querschnitten von >= 0,25mm²

## <span id="page-17-2"></span>**7.3.2 Spannungsversorgung**

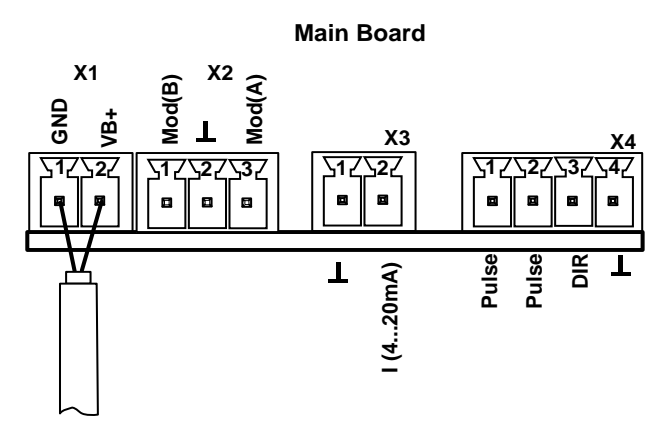

## <span id="page-17-3"></span>**7.3.3 Modbus RTU**

Wird der Sensor am Ende des Modbussystems eingesetzt ist eine Abschlußterminierung gefordert. Dazu bitte den beigelegten 120R Widerstand an mit den Anschlüssen, Pin 1 und Pin3 von Stecker "X2" anschließen.

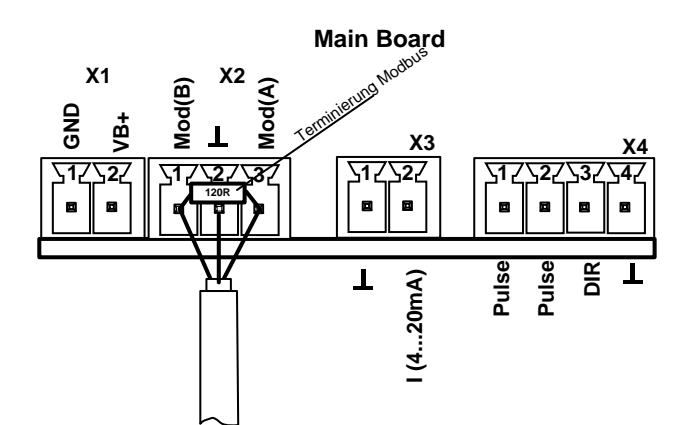

## <span id="page-18-0"></span>**7.3.4 Modbus TCP (Ethernet) Optional PoE\***

M12 x-codiert Daten Leitungen: 1,2 und 3,4 PoE Leitungen: 5,6 und 7,8

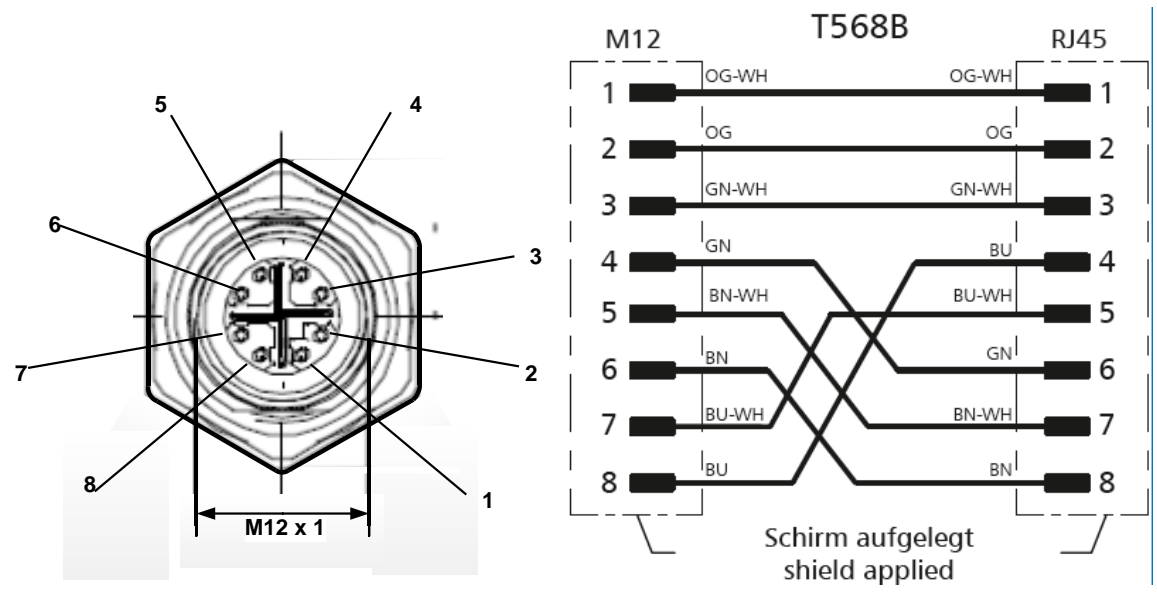

**Anschlussleitung:** Cat 6.

\*PoE: Power over Ethernet

#### <span id="page-18-1"></span>**7.3.5 Impulsausgang**

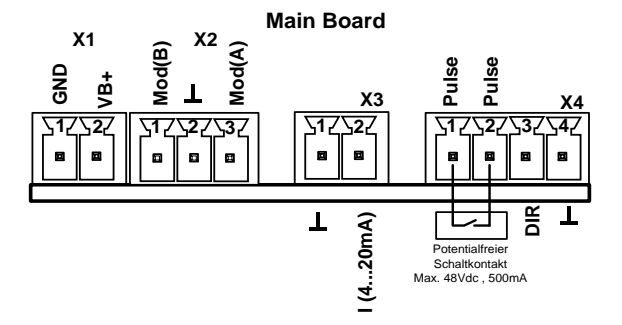

## <span id="page-19-0"></span>**8 Bedienung BMG 1070**

**Hinweis:** Nur für Ausführung mit Display

Die Bedienung des BMG 1070 erfolgt mittels 2 optischen Tasten, deren Bedienung direkt über / durch die Glasabdeckung erfolgt. Somit kann der BMG 1070 ohne öffnen des Deckels von außen bedient werden.

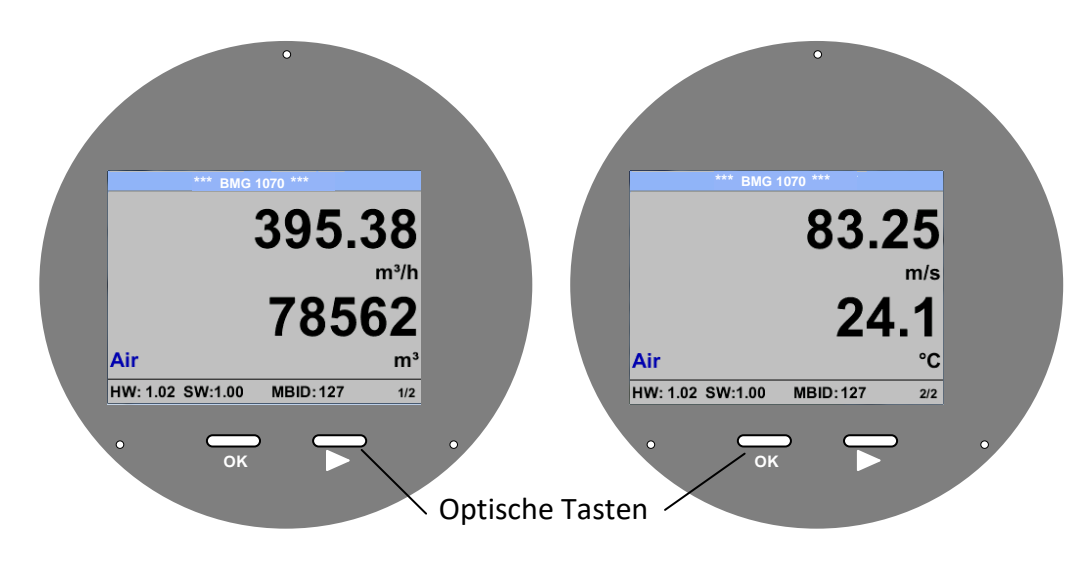

Die Auswahl der einzelnen Menüpunkte erfolgt durch die Taste **">**" und Bestätigung durch Taste **"OK**"

Bei allen weiß hinterlegten Feldern können Angaben oder Änderungen gemacht werden, Auswahl zur Eingabe wird durch gelbe Hintergrundfarbe angezeigt.

Wörter in *grüner Schrift* verweisen hauptsächlich auf die Abbildung(en) in dem Kapitelabschnitt. Aber auch wichtige Menüpfade oder Menüpunkte, die damit im Zusammenhang stehen sind in *grüner Schrift gekennzeichnet*.

Die Menüführung ist generell in *grüner Schrift*!

Das Inhaltsverzeichnis sowie die Kapitelverweise in blauer Schrift enthalten Links zu den jeweiligen Kapitelüberschriften.

## <span id="page-20-0"></span>**8.1 Hauptmenü (Home)**

#### <span id="page-20-1"></span>**8.1.1 Initialisierung**

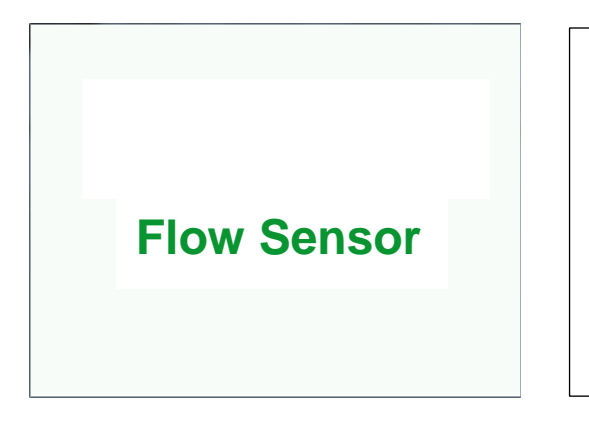

Nach dem Einschalten des BMG 1070 erfolgt die Initialisierung, siehe rechts gefolgt von dem das Hauptmenü.

#### <span id="page-20-2"></span>**8.2 Hauptmenü nach dem Einschalten**

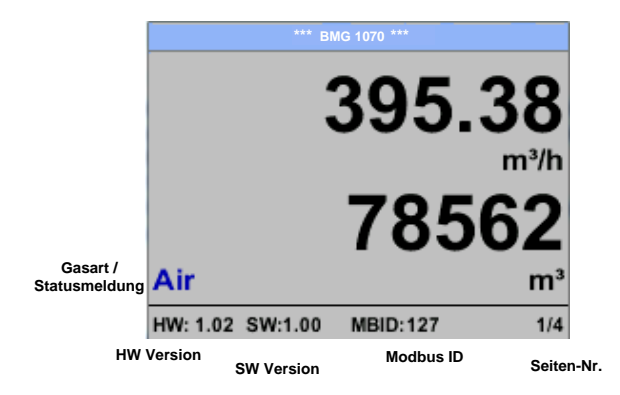

Das Umschalten auf die Seiten 2-4 erfolgt mittels Taste "  $\Delta$ "

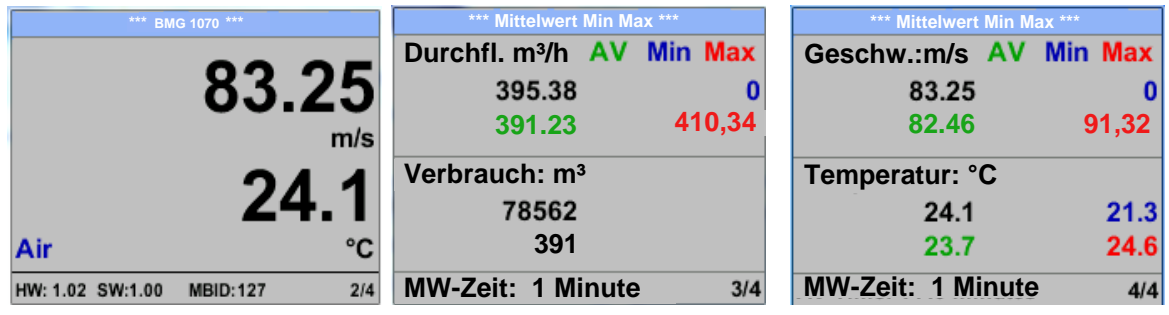

Die MW-Zeit (Zeitraum der Mittelwertbildung) kann über *Sensor Einst.- Erweitert – MW-Zeit* geändert werden.

#### <span id="page-21-0"></span>**8.3 Einstellungs Menü**

Aus dem Hauptmenü kommt man durch betätigen von "OK" ins Einstellungsmenü. Jedoch ist Zugang zum Einstellungsmenü Password geschützt.

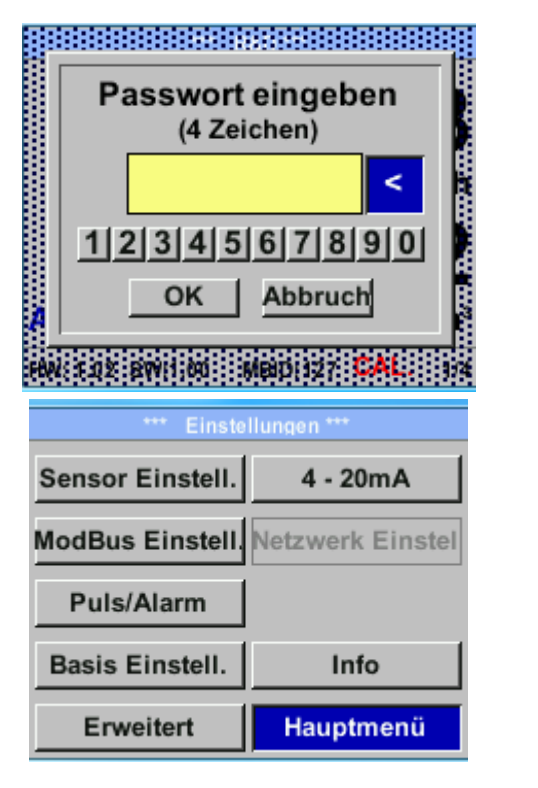

Einen Menüpunkt anzuwählen, Werte zu ändern muss die Taste *""* bestätigt werden, die Menüpunktauswahl sowie die Passwort bei Auslieferung: 0000 (4 x Null). Es kann bei Bedarf unter *Basis Einstell.– Passwort* geändert werden. .

Werte Bestätigung erfolgt mit der Taste

*"OK"*

<span id="page-21-1"></span>**8.3.1 Sensor Einstellungen**

#### *Einstellungen Sensor Einstell.*

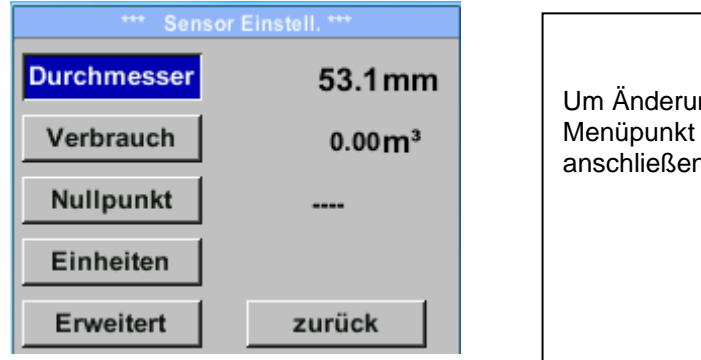

ngen vorzunehmen, zuerst einen mit Taste ">" anwählen und nd mit Taste *"OK"* auswählen

#### <span id="page-21-2"></span>**8.3.1.1 . Eingabe Rohrinnendurchmesser**

Bei BMG 1070 nicht veränderbar (gesperrt) da abgestimmt auf mitgelieferte Messstrecke mit entsprechenden Rohrdurchmesser.

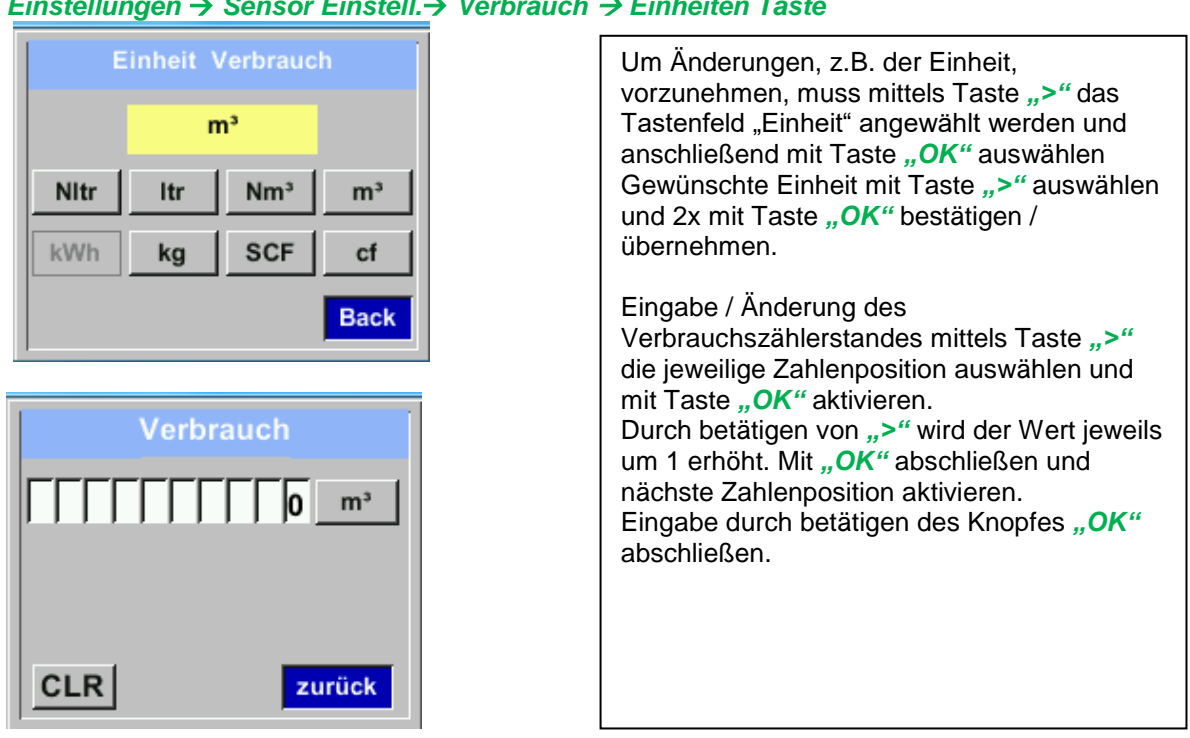

#### <span id="page-22-0"></span>**8.3.1.2 Eingabe / Änderung des Verbrauchszählerstandes**

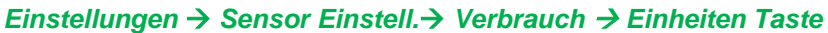

#### **Wichtig!**

**Der Zählerstand wird bei Erreichen von 1000000000 m³ wieder auf null zurück gesetzt.**

#### <span id="page-22-1"></span>**8.3.1.3 Definition der Einheiten für Verbrauch, Strömung, Temperatur und Druck**

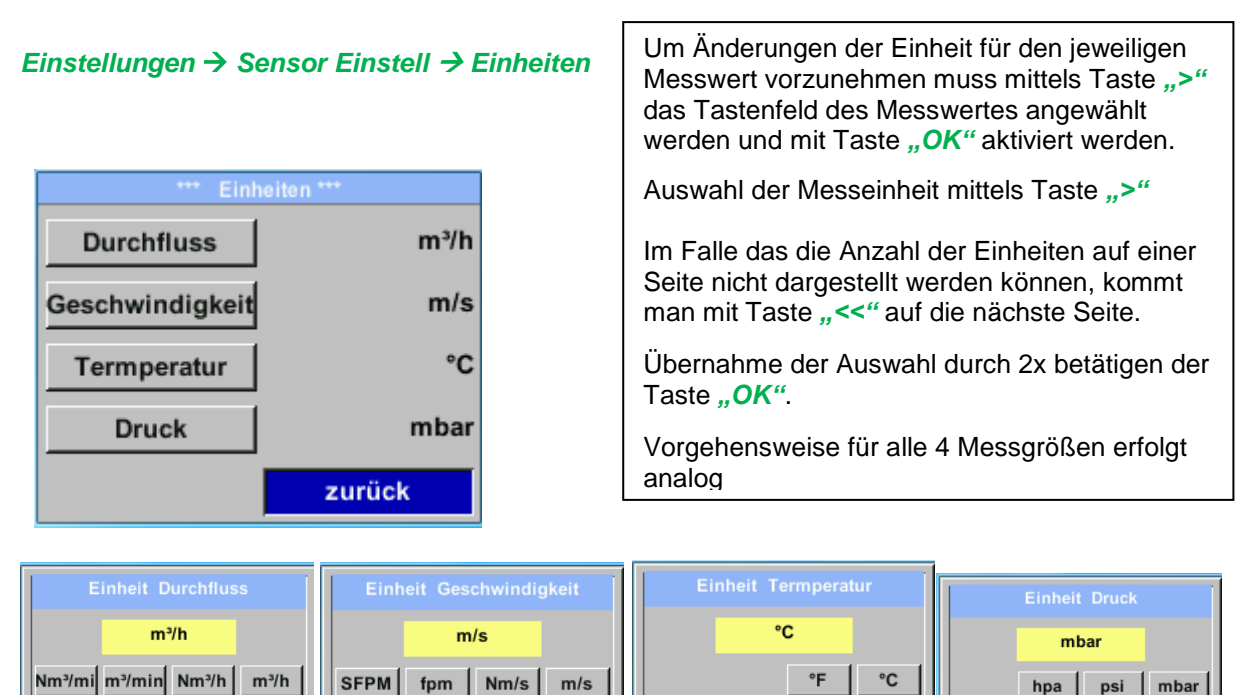

**Back** 

NI/min Itr/min Nitr/h Itr/h

Back

 $<<$ 

Back

Back

#### <span id="page-23-0"></span>**8.3.1.4 Einstellung der Referenzbedingungen**

Hier können die gewünschten Messmedien-Referenzbedingungen für Druck und Temperatur definiert werden, sowie Zeiten für den Filter und Mittelwertbildung.

#### **Hinweis:**

- Werkseinstellung für Referenztemperatur und Referenzdruck sind 20°C und 1000hPa.
- Alle im Display angezeigten Volumenstromwerte $(m^3/h)$  und Verbrauchswerte  $(m^3)$  sind bezogen auf 20°C und 1000hPa (nach ISO 1217 Ansaugzustand).
- Alternativ kann auch 0°C und 1013 hPa (= Normkubikmeter) als Referenz eingegeben werden.
- **Auf keinen Fall bei Referenzbedingungen den Betriebsdruck oder die Betriebstemperatur eingeben**

#### *Einstellungen Sensor Einstell Erweitert*

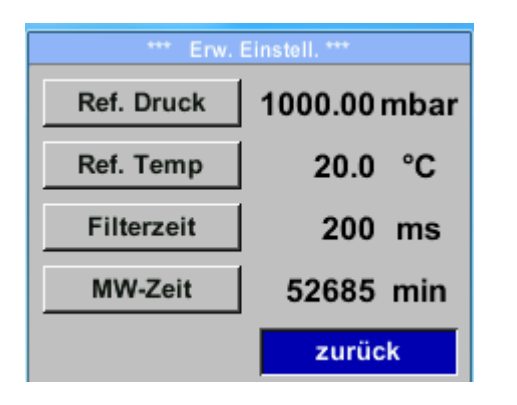

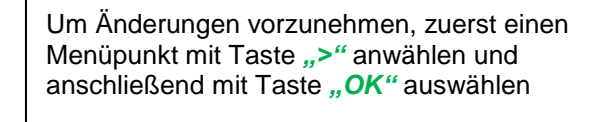

#### *Einstellungen Sensor Einstell Erweitert Ref. Druck*

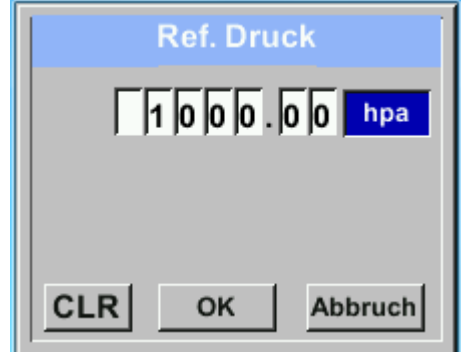

*Einstellungen Sensor Einstell Erweitert → Ref.Temp* 

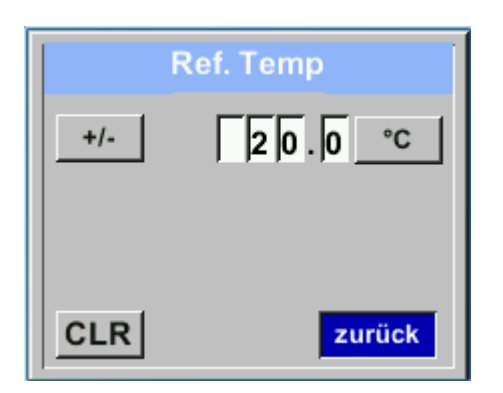

Um Änderungen, z.B. der Einheit, vorzunehmen, muss mittels Taste *">"* das Tastenfeld "Einheit" angewählt werden und anschließend mit Taste "OK" auswählen Gewünschte Einheit mit Taste *">"* auswählen und 2x mit Taste "OK" bestätigen / übernehmen.

Eingabe / Änderung des Wertes mittels Taste *">"* die jeweilige Zahlenposition auswählen und mit Taste "OK" aktivieren. Durch betätigen von *">"* wird der Wert jeweils um 1 erhöht. Mit **"OK"** abschließen und nächste Zahlenposition aktivieren. Eingabe durch betätigen des Knopfes "OK" abschließen

Vorgehen für die Änderung der Referenztemperatur erfolgt analog.

*Einstellungen Sensor Einstell Erweitert Filterzeit*

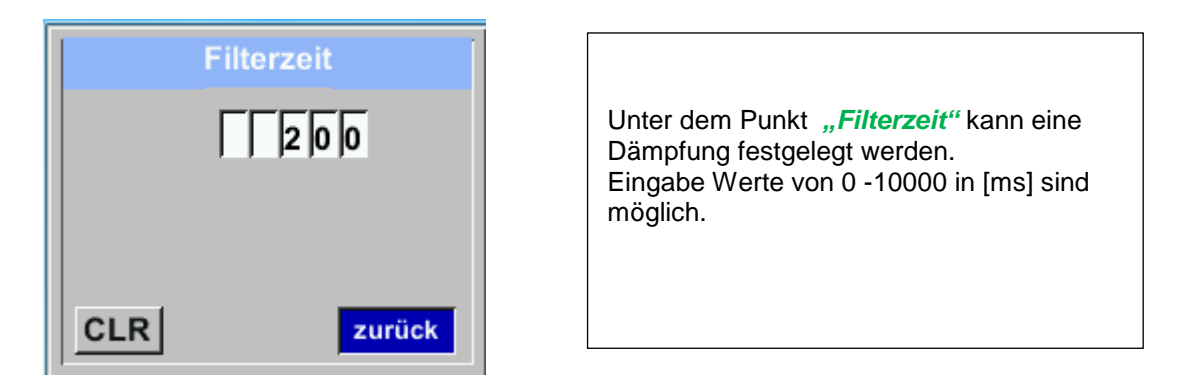

#### *Einstellungen Sensor Einstell Erweitert MW-Zeit*

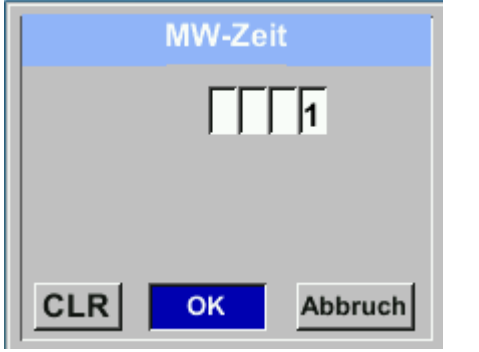

Die Zeitperiode für Mittelwertberechnung kann hier eingegeben werden.

Eingabe Werte von 1 -1440 [Minuten] sind möglich.

Mittelwerte siehe Anzeigefenster 3+4

#### <span id="page-25-0"></span>**8.3.1.5 Einstellung Nullpunkt und Schleichmengenunterdrückung**

#### *Einstellungen Sensor Einstell. Nullpunkt*

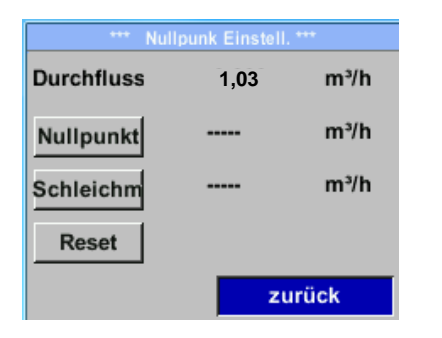

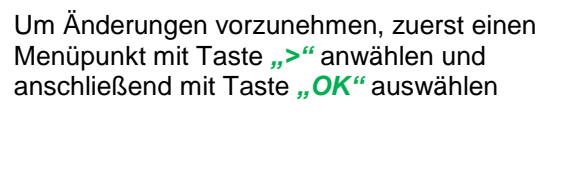

#### *Einstellungen Sensor Einstell. Nullpunkt Nullpunkt*

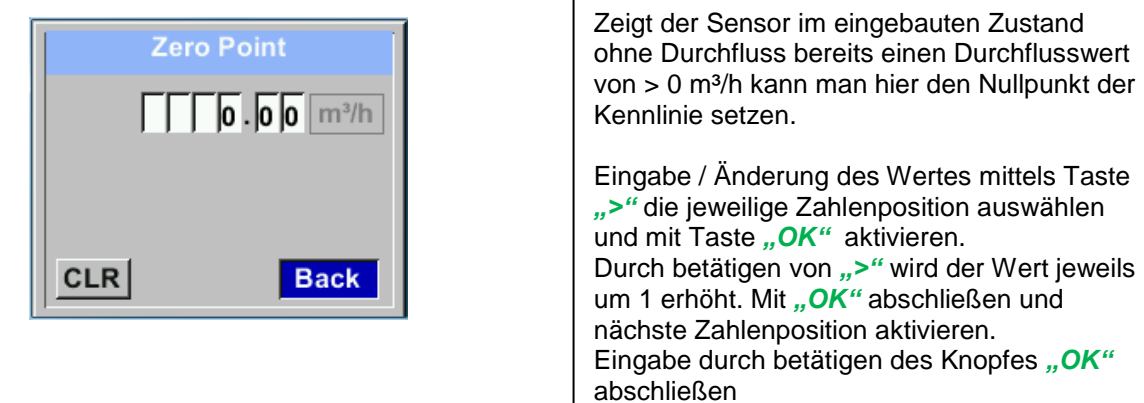

#### Verlassen des Menüs mit .. Zurück"

#### *Einstellungen Sensor Einstell. Nullpunkt Schleichm.* Menüpunkt mit Taste *""* anwählen und

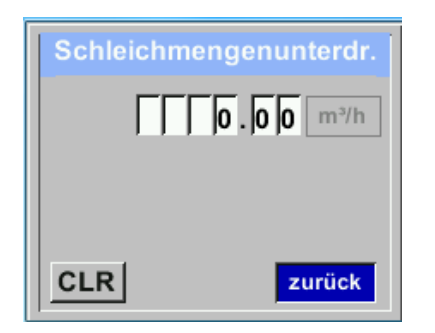

Die Schleichmengenunterdrückung kommt in Anwendung um Verbrauchswerte unterhalb des definierten "LowFlow Cut off" Wertes als 0 m<sup>3</sup>/h anzuzeigen und auch nicht zum Verbrauchzählerstand zu addieren.

Eingabe / Änderung des Wertes mittels Taste *">"* die jeweilige Zahlenposition auswählen und mit Taste "OK" aktivieren. Durch betätigen von *">"* wird der Wert jeweils um 1 erhöht. Mit "OK" abschließen und nächste Zahlenposition aktivieren. Eingabe durch betätigen des Knopfes "OK" abschließen Verlassen des Menüs mit "Zurück"

#### *Einstellungen Sensor Einstell. Nullpunkt Reset*

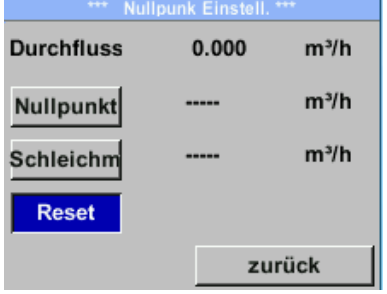

Durch Auswahl "Reset" werden Festlegungen für "Nullpunkt" bzw. "Schleichmenge" zurückgesetzt.

Menüpunkt mit Taste *">"* anwählen und anschließend mit Taste "OK" auswählen

Verlassen des Menüs mit *"Zurück"*

#### <span id="page-26-0"></span>**8.3.2 Modbus Setup RTU**

#### <span id="page-26-1"></span>**8.3.2.1 Setup**

Der Durchflusssensor BMG 1070 ist mit einer RS 485 Schnittstelle (Modbus RTU) ausgestattet. Vor der Inbetriebnahme des Sensors müssen die Kommunikationsparameter

Modbus ID, Baudrate, Parität und Stoppbit

eingestellt werden um eine Kommunikation mit dem Modbus Master zu ermöglichen.

#### *Einstellungen Modbus Einstell.*

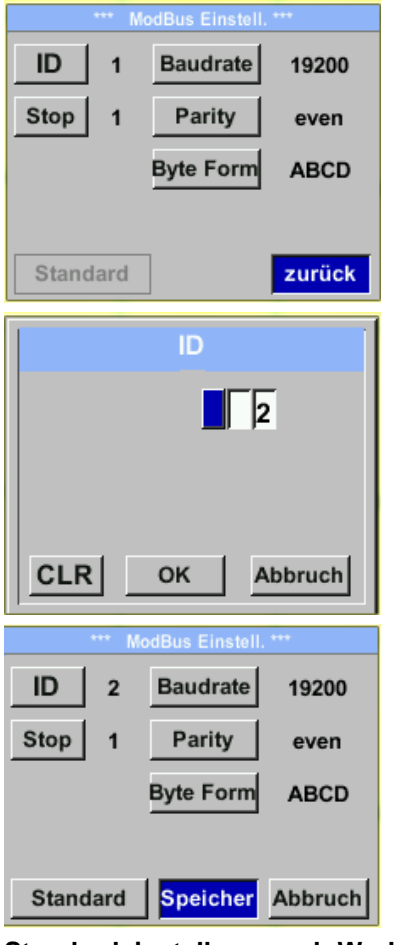

**Standardeinstellungen ab Werk:** Modbus ID: 1

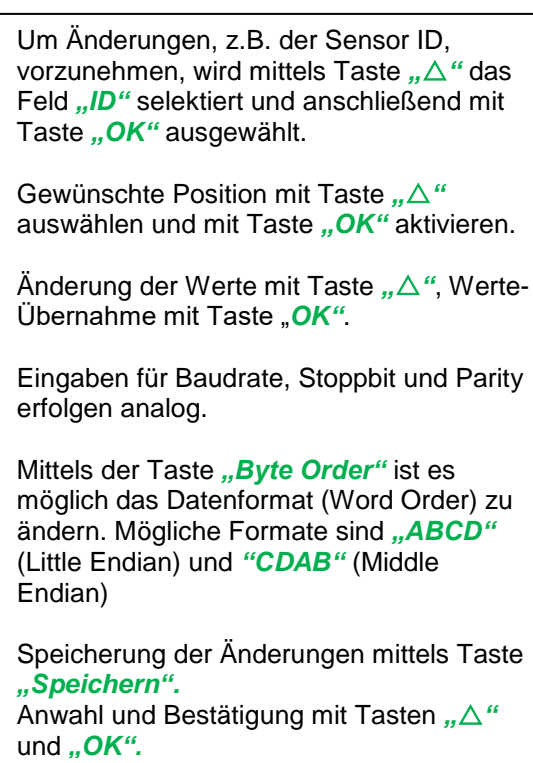

Baud rate: 19200 Stopbit: 1 Parity: even Byte Order: ABCD

**Achtung:** Wird der Sensor am Ende des Modbussystems eingesetzt ist eine Abschlußterminierung gefordert. Dazu bitte den beigelegten 120R Widerstand an mit den Anschlüssen, Pin 1 und Pin3 von Stecker "X2" anschließen.

## <span id="page-27-0"></span>**8.3.3 Modbus TCP (Optional)**

#### <span id="page-27-1"></span>**8.3.3.1 Setup**

Der Durchflusssensor BMG 1070 ist optional mit einer Modbus TCP Schnittstelle (HW Interface: M12 x1 X-codierte Buchsenstecker) ) ausgestattet.

Der Sensor unterstützt mit dieser Option das Modbus-TCP Protokoll für die Kommunikation mit SCADA-Systemen. Der TCP-Port ist standardmäßig auf 502 eingestellt. Port kann am Sensor oder mittels PC Service Software geändert werden

Die Modbus-Geräteadresse (Unit Identifier) kann zwischen 1-255 liegen. Spezifikation und Beschreibung des Modbus-Protokolls können Sie herunterladen unter: [www.modbus.org.](www.modbus.org)

Unterstützte Modbus-Befehle (Funktionen):

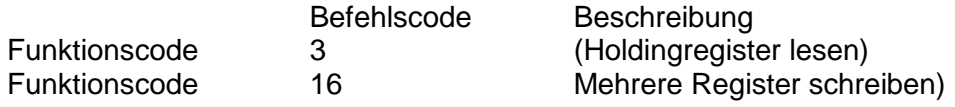

Siehe auch Anleitung Modbus RTU\_TCP Installation V1.06

#### *Einstellungen Netzwerk Einstell.*

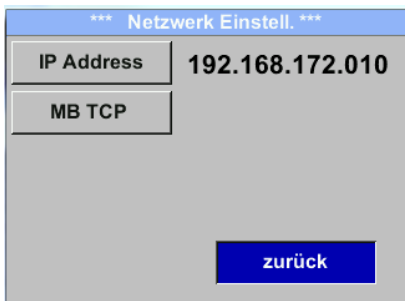

#### <span id="page-27-2"></span>*8.3.3.1.1 Netzwerk Einstellungen DHCP*

*Einstellungen Netzwerk Einstell. IP Adresse*

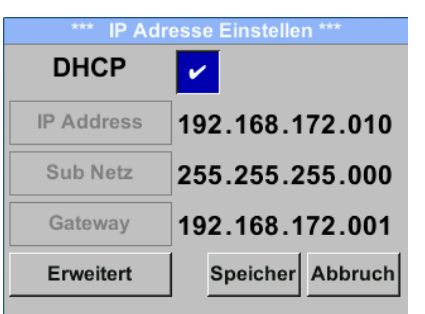

Hier kann eine Verbindung, mit oder ohne *DHCP*, zu einem Rechner eingerichtet und hergestellt werden.

#### **Hinweis:**

Mit aktiviertem *DHCP* ist die automatische Einbindung des Sensors in ein vorhandenes Netzwerk, ohne dessen manuelle Konfiguration, möglich.

Übernahme der Einstellungen durch "*Speichern".*

#### <span id="page-28-0"></span>*8.3.3.1.2 Netzwerk Einstellungen statische IP*

```
Einstellungen  Netzwerk Einstell.  IP Adresse  IP Adresse
Einstellungen  Netzwerk Einstell.  IP Adresse  Sub Netz
Einstellungen  Netzwerk Einstell.  IP Adresse  Gateway
```
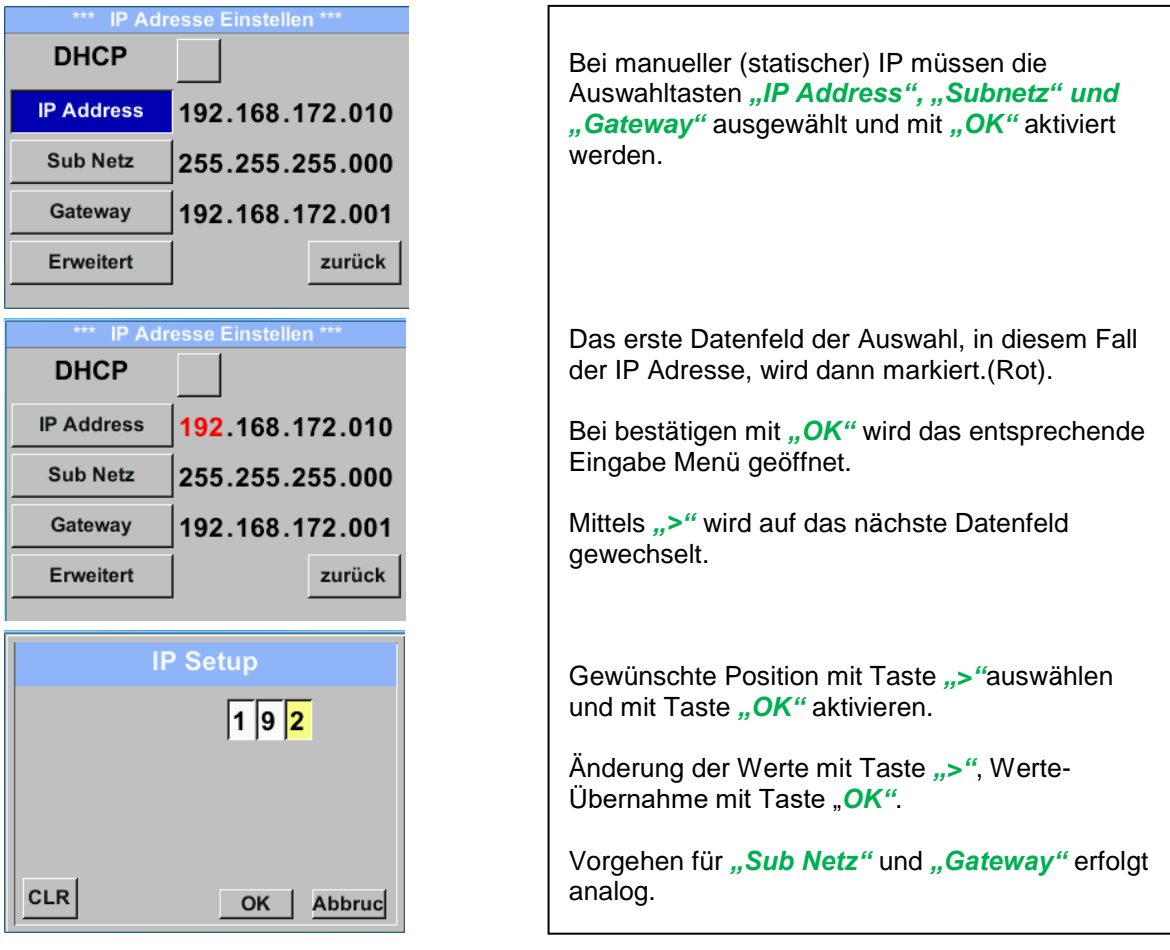

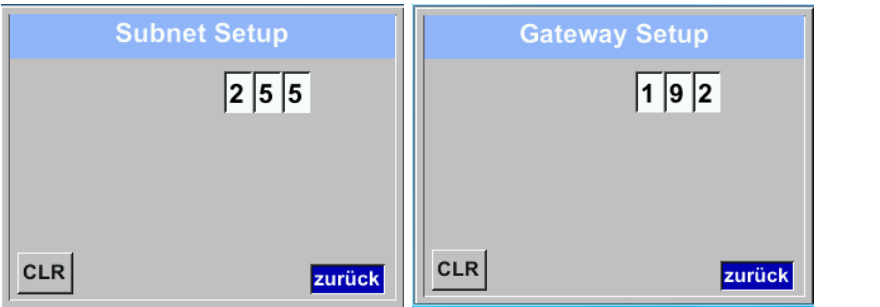

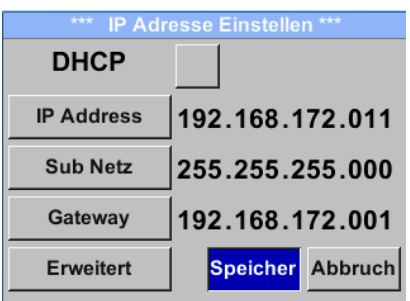

Übernahme der Einstellungen durch "*Speichern".*

## <span id="page-29-0"></span>*8.3.3.1.3 Modbus TCP Einstellungen Einstellungen Netzwerk Einstell. MB TCP*

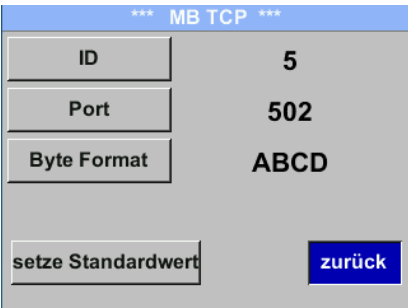

*Einstellungen Netzwerk Einstell. MB TCP ID Einstellungen Netzwerk Einstell. MB TCP Port*

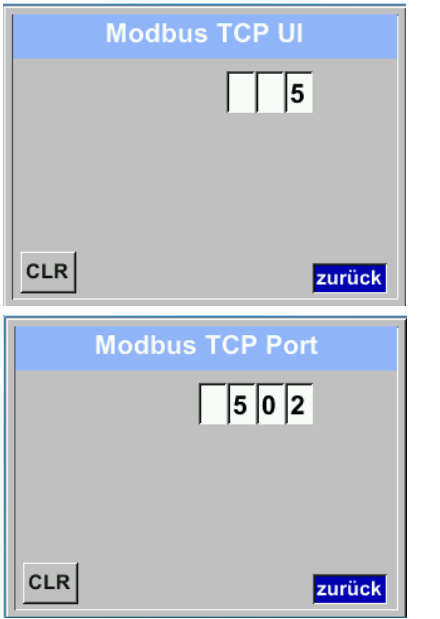

Um Änderungen, z.B. der Sensor ID, vorzunehmen, wird mittels Taste *"***>***"* das Feld *"ID"* selektiert und anschließend mit Taste *"OK"* ausgewählt. Gewünschte Position mit Taste *"***>***"* auswählen und mit Taste "OK" aktivieren. Änderung der Werte mit Taste *"***>***"*, Werte-Übernahme mit Taste "OK". Eingaben für Port erfolgt analog. Mittels der Taste "Byte Format" ist es möglich das Datenformat (Word Order) zu ändern. Mögliche Formate sind "**ABCD"** (Little Endian) und *"CDAB"* (Middle Endian) Speicherung der Änderungen mittels Taste *"Speichern".* Anwahl und Bestätigung mit Tasten *"***>***"* und *"OK".* Rücksetzen auf die Standardeinstellungen durch Betätigung *"setze Standardwerte"*

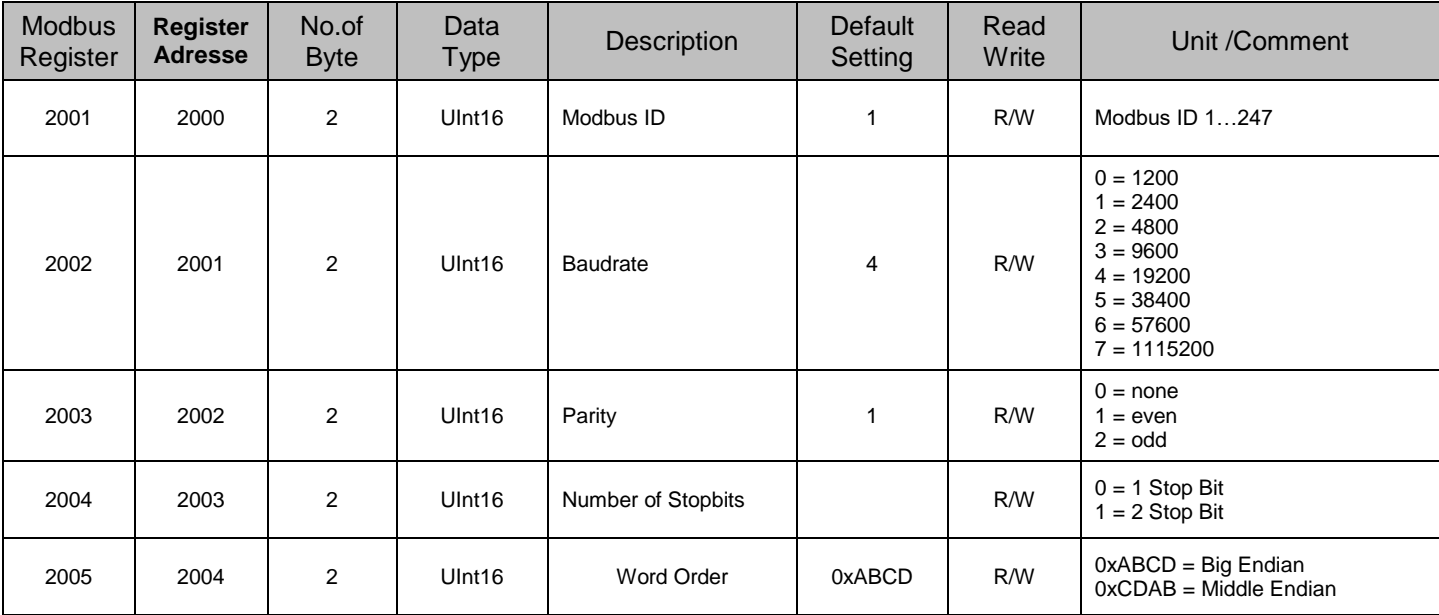

## <span id="page-30-0"></span>**8.3.3.2 Modbus Settings (2001…2005)**

## <span id="page-30-1"></span>**8.3.3.3 Values Register (1001 …1500)**

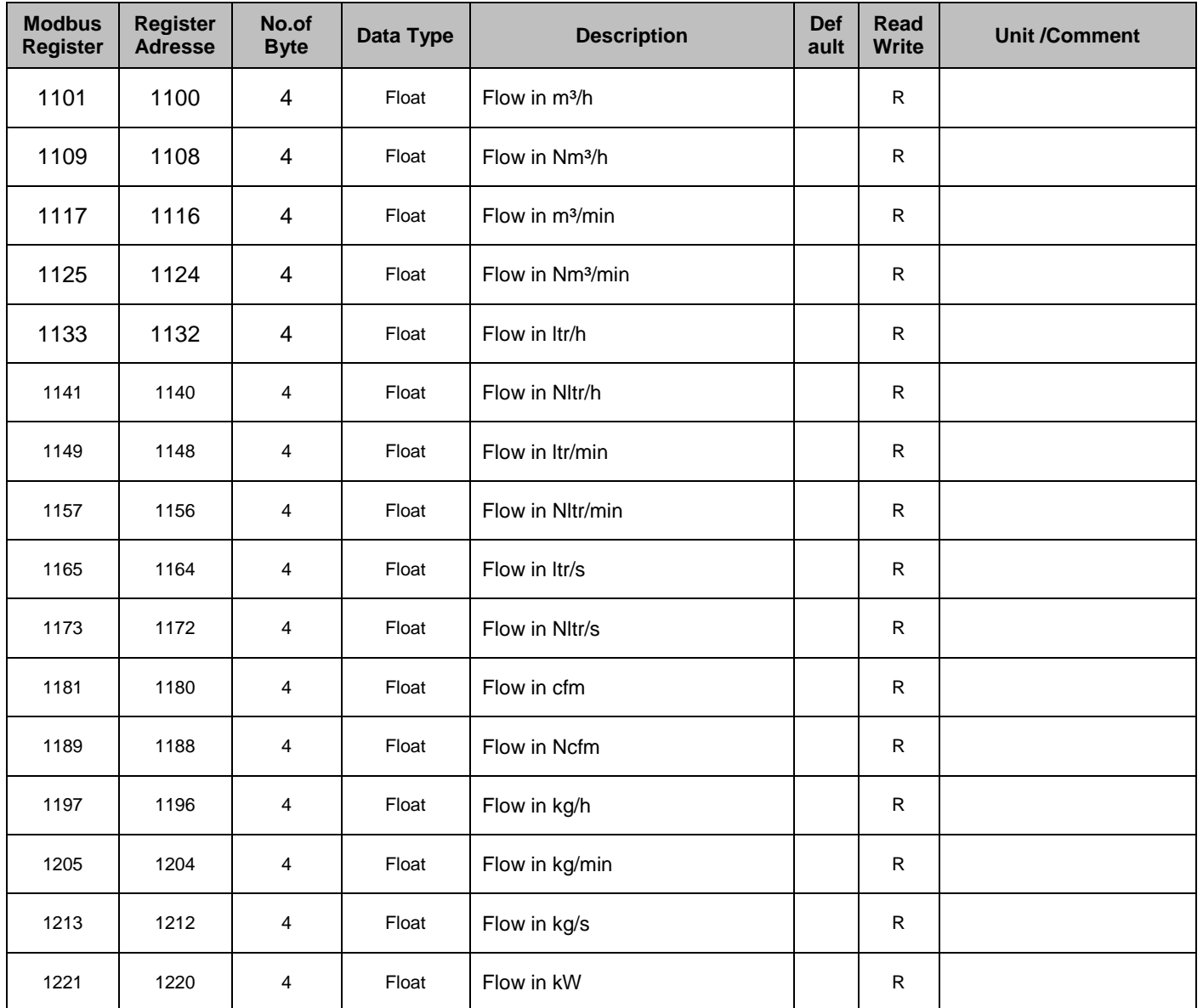

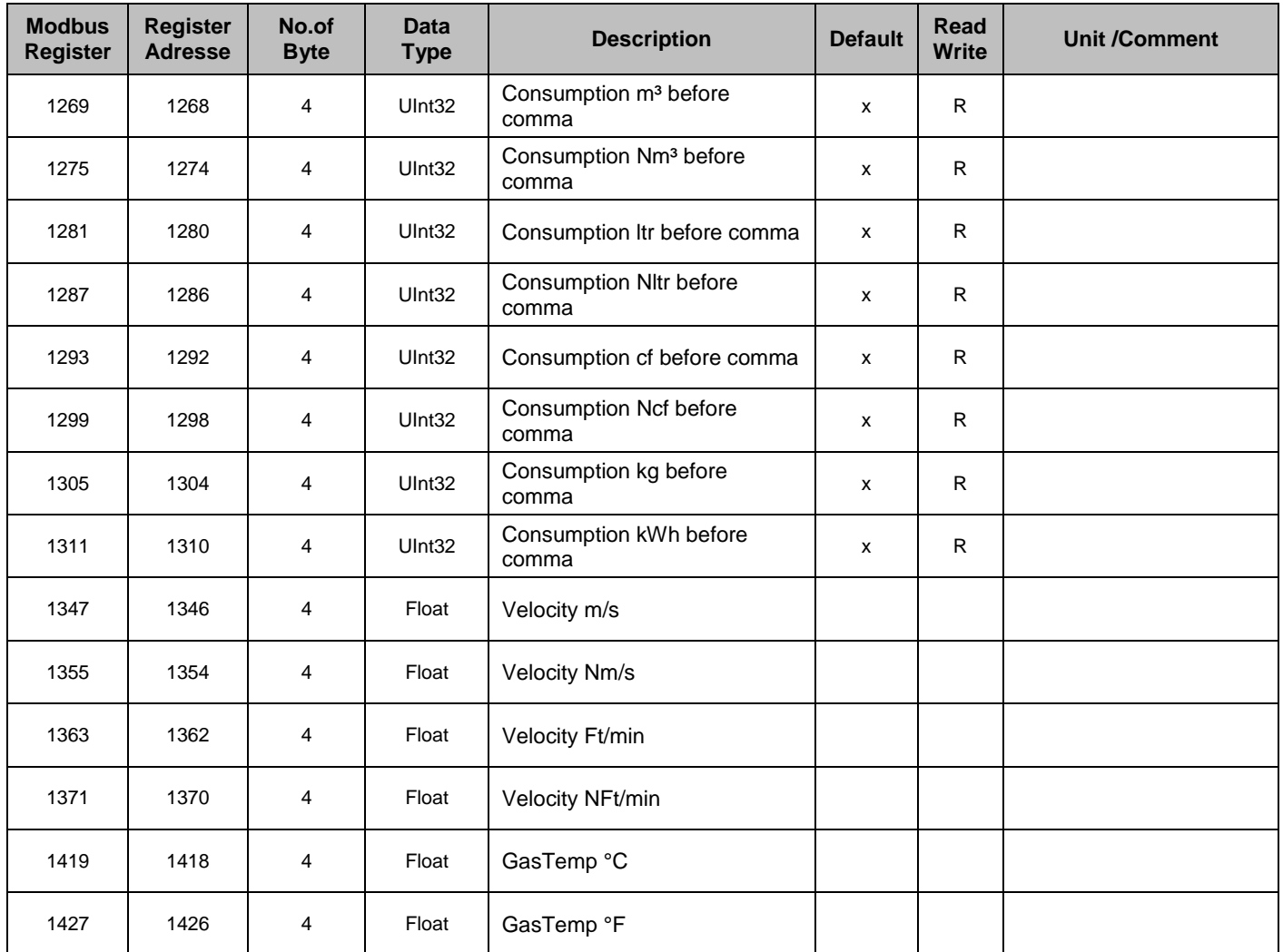

## **Hinweis:**

**Für DS400 / DS 500 / Handgeräte - Modbus Sensor Datentyp** 

"Daten Typ R4-32" entspricht "Data Type Float"

 Für zusätzliche/weitere Modbus Werte siehe Modbus\_RTU\_TCP\_Installation\_1.06\_DE.doc

#### <span id="page-32-0"></span>**8.3.4 Pulse /Alarm**

#### *Einstellungen Puls/ Alarm*

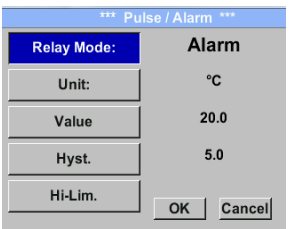

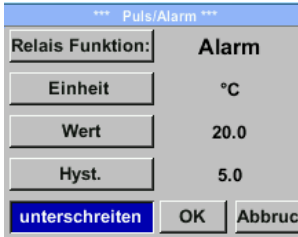

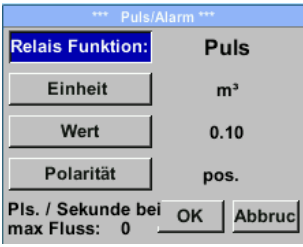

Der gal. getrennte Ausgang kann als Puls-oder Alarmausgang definiert werden. Änderung durch Anwahl Taste "*Relais Funktion*" mit Taste "  $\triangle$  " und Wechsel mit Taste "OK". Bei Alarmausgang können folgende Einheiten (Units) kg/min, cfm, ltr/s, m³/h, m/s, °F, °C und kg/s gewählt werden. *"Value"* definiert den Alarmwert, *"Hyst."* Definiert die gewünschte Hysterese und mit Taste "überschreiten" bzw. "unterschreiten" festgelegt wann Alarm anspricht. Überschreiten: Wert überschreitend Unterschreiten: Wert unterschreitend Bei Pulsausgang können folgende *"Einheiten"* kg, cf, ltr und m<sup>3</sup> gewählt werden. Die Pulswertigkeit kann unter "Wert" definiert werden (0.1, 1, 10, 100). Unter *"Polarität"* ist es möglich den Schaltzustand zu definieren.  $pos. = 0 \rightarrow 1$  neg.  $1 \rightarrow 0$ **pos neg offen geschl.**

#### <span id="page-32-1"></span>**8.3.4.1 Impulsausgang**

Es können max. 50 Impulse pro Sekunde ausgegeben werden. Die Ausgabe der Impulse erfolgt verzögert um 1 Sekunde.

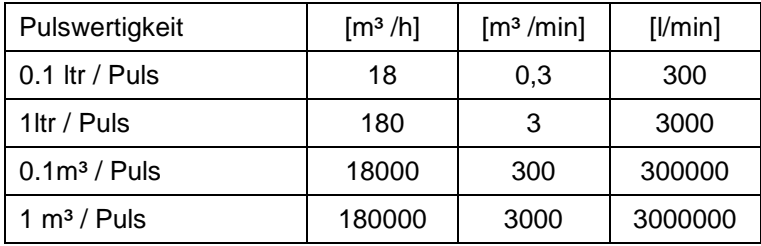

**Tabelle 1 Maximale Durchflussmengen für Impulsausgang**

Eingaben von Pulswertigkeiten die eine Darstellung für den Messbereichsendwert nicht ermöglichen werden nicht zugelassen. Eingaben werden verworfen und Fehlermeldung angezeigt.

## <span id="page-33-0"></span>**8.3.5 Basis Einstell.**

<span id="page-33-1"></span>**8.3.5.1 Passwort**

#### *Einstellungen Basis Einstell. Passwort*

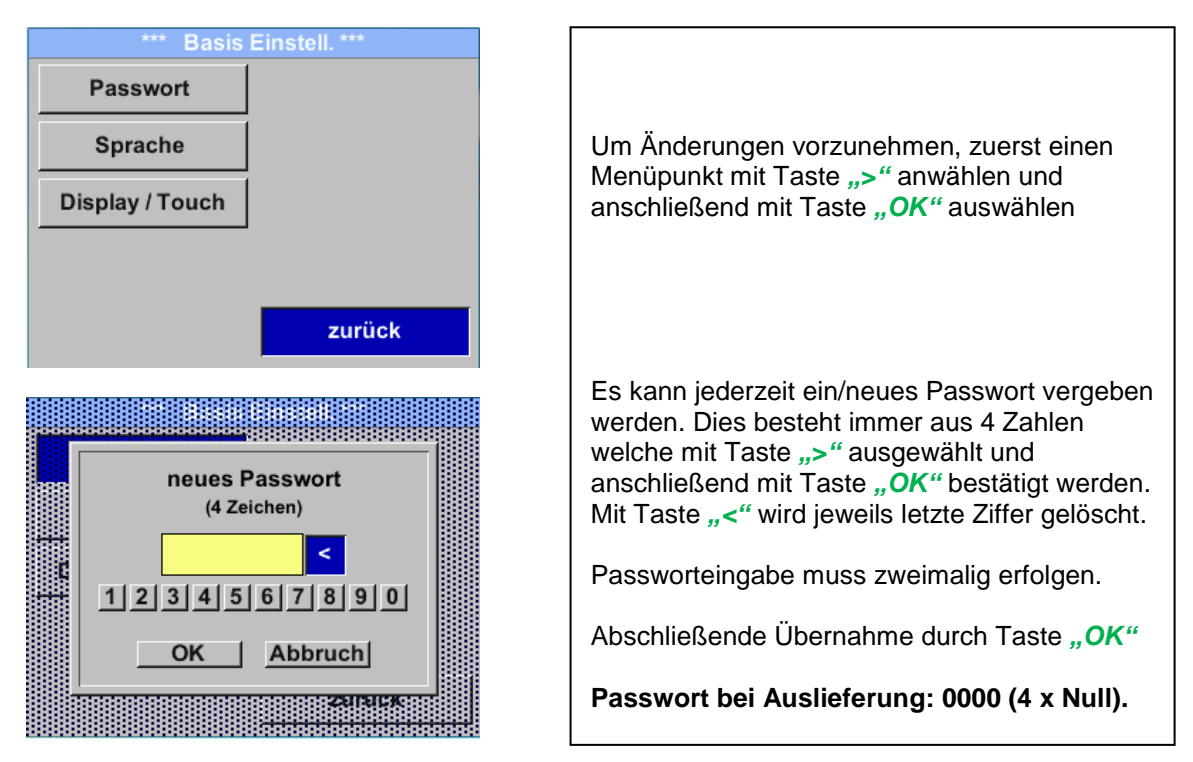

#### <span id="page-33-2"></span>**8.3.5.2 Sprache**

#### *Einstellungen Basis Einstell. Sprache*

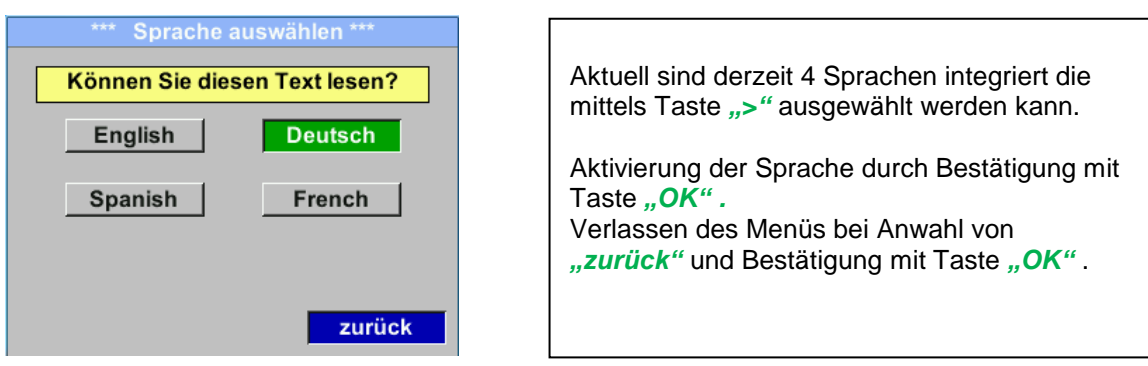

#### <span id="page-34-0"></span>**8.3.5.3 Display / Touch**

#### *Einstellungen Basis Einstell. Display / Touch*

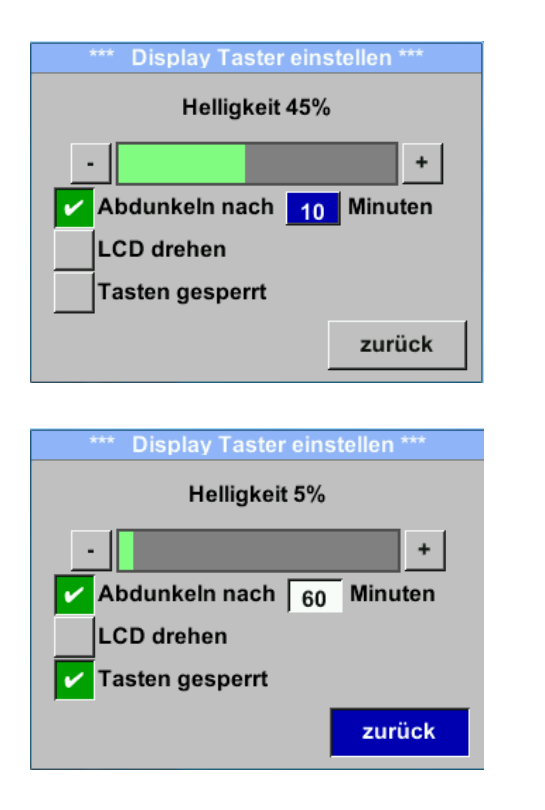

Mit Taste "-" und Tasten "+ "kann man die Displayhintergrundhelligkeit verändern. Helligkeitswert wird in Diagramm "Helligkeit" dargestellt.

Mittels Aktivierung von "Abdunkeln nach" und Eingabe einer Zeit wird ein Displaydimming gesetzt.

Mittels "LCD drehen" kann man die Displayanzeige um 180° verdrehen

Bei Aktivierung von "Tasten gesperrt" ist die Bedienung des Sensors verhindert/gesperrt.

Entsperren/freischalten der Tastatur ist nur mittels Neustart des Sensors und Aufruf des Bedienungsmenü innerhalb der ersten 10s möglich. Dazu in diesem Zeitraum mittels *"OK"*  das Bedienungsmenü aufrufen.

# <span id="page-34-1"></span>**8.3.6 Erweitert**

*Einstellungen Erweitert*

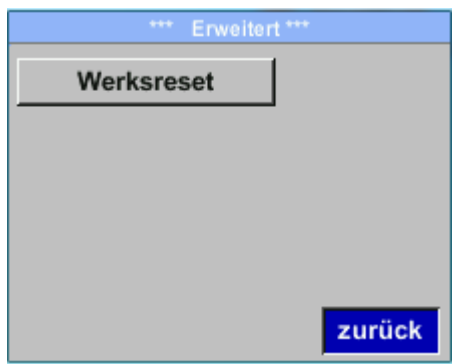

Mit Taste "Werksreset" kann man den Sensor auf die Werkseinstellungen zurücksetzen.

#### <span id="page-35-0"></span>**8.3.7 4 -20mA**

#### *Einstellungen 4-20mA*

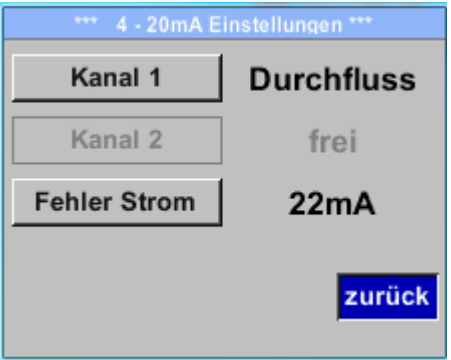

#### *Einstellungen 4-20mA Kanal 1*

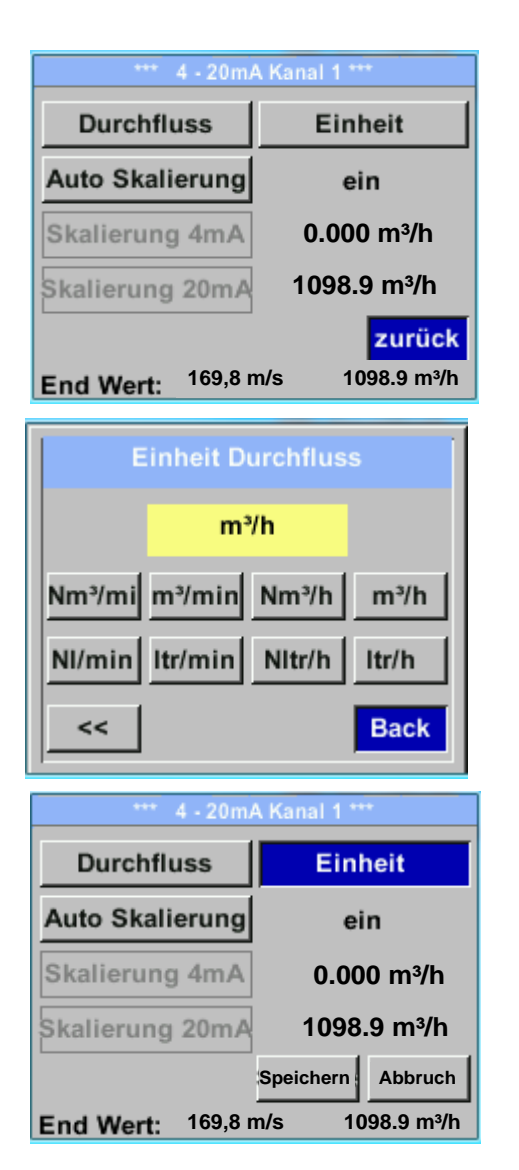

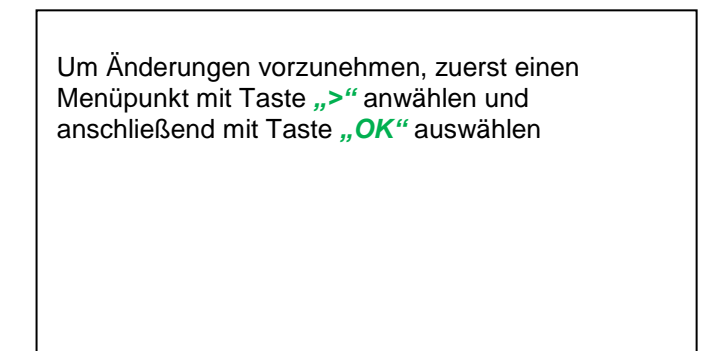

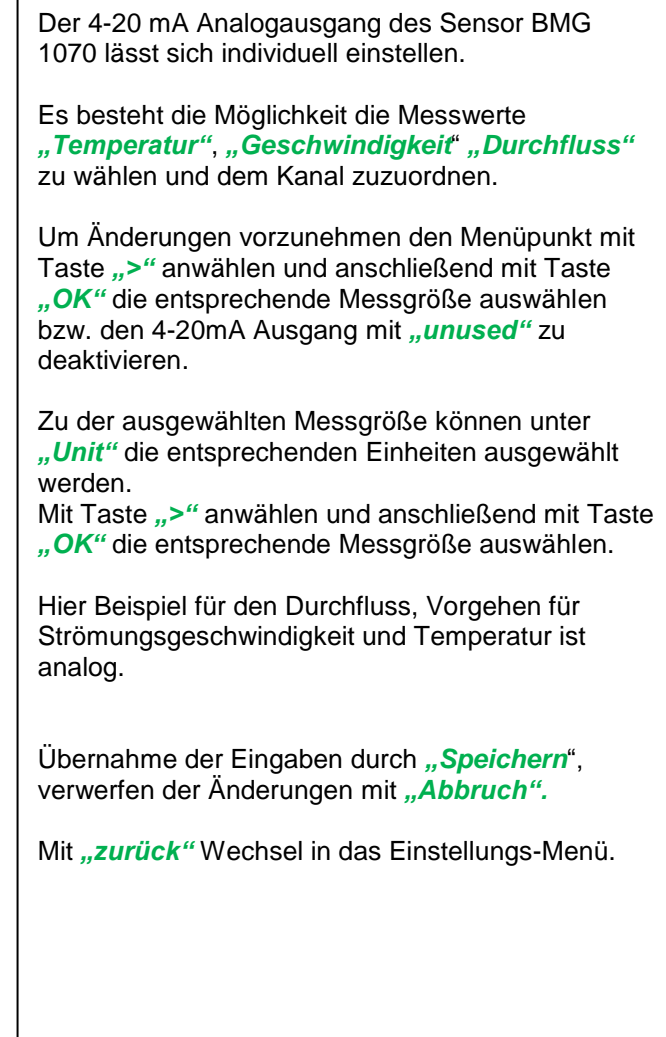

#### \*\*\* 4 - 20mA Kanal 1 \*\*\* Die Skalierung des 4-20mA kann automatisch mit "Auto Skalierung = ein" oder manuell "Auto **Durchfluss** Einheit Skalierung = aus" erfolgen. Mit Taste ">" die Anzeige "Auto Skalierung" **Auto Skalierung** aus anwählen und anschließend mit Taste *"OK"* die Skalierung 4mA **0.000 m³/h** gewünschte Skalierungsmethode auswählen. Skalierung 20mA **1098.9 m³/h** "Skalierung 4mA" und "Skalierung 20mA" erlaubt die gewünschte Skalierung zu definieren, Bedingung ist **Speichern Abbruch** das *Auto Skalierung =aus*. **169,8 m/s 1098.9 m³/h** Mit Taste ">" die Anzeige "Skalierung 4mA" bzw. "Skalierung 20mA" anwählen und anschließend mit Taste "OK" auswählen.  $\overline{0}$  .  $\overline{0}$   $\overline{0}$   $\overline{m^3/h}$ Eingabe erfolgt analog wie voran beschrieben, mittels "CLR" kann komplette Eingabe gelöscht werden.  $CLR$ **Back** Wird *"Auto Skalierung"* eingestellt, wird die 20mA Scale High Skalierung basierend auf Rohrdurchmesser, den für  $\overline{0}$ .  $\overline{0}$   $\overline{0}$   $\overline{m^3/h}$ den Sensor max. gültigen Messbereich und Referenzbedingungen berechnet. Übernahme der Eingaben durch "Speichern",  $CLR$ **Back** verwerfen der Änderungen mit "Abbruch". Mit "zurück" Wechsel in das Einstellungs-Menü.

#### *Einstellungen 4-20mA Kanal 1 Auto Skalierung*

#### *Einstellungen 4 -20mA Fehler Strom*

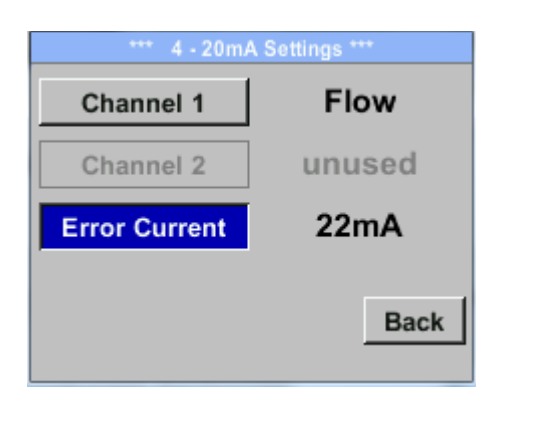

Hiermit wird festgelegt was im Fehlerfall am Analogausgang ausgegeben wird.

- 2 mA Sensorfehler / Systemfehler
- 22 mA Sensorfehler / Systemfehler
	- None Ausgabe nach Namur (3.8mA 20.5 mA) < 4mA bis 3.8 mA Messbereichsunterschreitung >20mA bis 20.5 mA Messbereichsüberschreitung

Um Änderungen vorzunehmen zuerst einen Menüpunkt "Error Current" mit Taste *">"* anwählen und anschließend mit Taste *"OK"* den gewünschten Mode auswählen

Übernahme der Eingaben durch "Speichern", verwerfen der Änderungen mit "Abbruch".

Mit "zurück" wechsel in das Einstellungs-Menü.

**Hinweis:** Standard Einstellung für Analogausgang ist Kanal 1: 0... max. Geschw. [m/s] Standard Einstellung mit Optionboard Analogausgang Kanal 1: 0…max. Geschw. [m/s] Kanal 2: -20°C … 100°C]

Für max. Geschwindigkeit siehe Sensorlabel.

.

## <span id="page-37-0"></span>**8.3.8 BMG 1070 Info**

## *Einstellungen* → Info

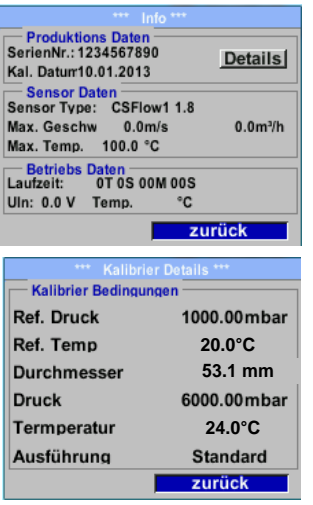

Kurze Beschreibung der Sensordaten incl. der Kalibrierungsdaten.

Unter *Details* erhält man zusätzlich die Kalibrierbedingungen.

#### <span id="page-38-0"></span>**8.4 MBus**

#### <span id="page-38-1"></span>**8.4.1 Kommunikationswerte ändern**

Die Kommunikationswerte MBus-Adresse sowie die Baudrate können am Sensor(mit Display) sowie mit der PC Service Software (Bestell-Nr. 0554 2007) geändert werden.

*Einstellungen M-Bus*

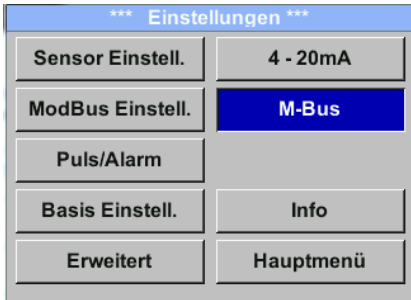

#### *Einstellungen → M-Bus → Adr*

Mögliche Eingabe-Werte sind 1-255 ( Auslieferungswert = 1)

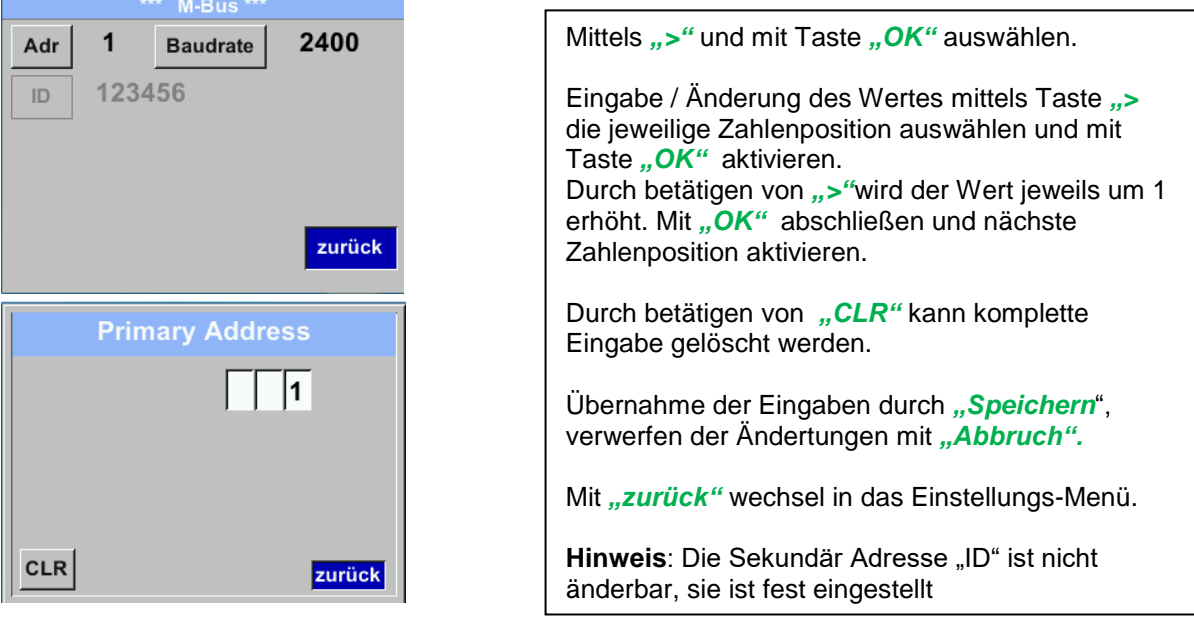

#### *Einstellungen M-Bus Baudrate*

Auswahl-Werte sind 2400, 4800 und 9600 Baud (Auslieferungswert = 2400).

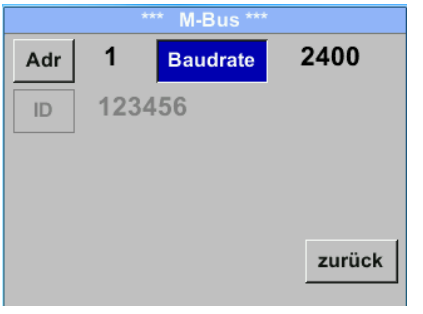

Mittels ">" die Taste "Baudrate" anwählen und anschließend mit Taste "OK" auswählen.

Eingabe / Änderung des Wertes mittels Taste "OK"

Übernahme der Eingaben durch "Speichern", verwerfen der Ändertungen mit "Abbruch".

Mit "zurück" wechsel in das Einstellungs-Menü.

## <span id="page-39-0"></span>**8.4.2 Kodierung VIF (Value Information Field)**

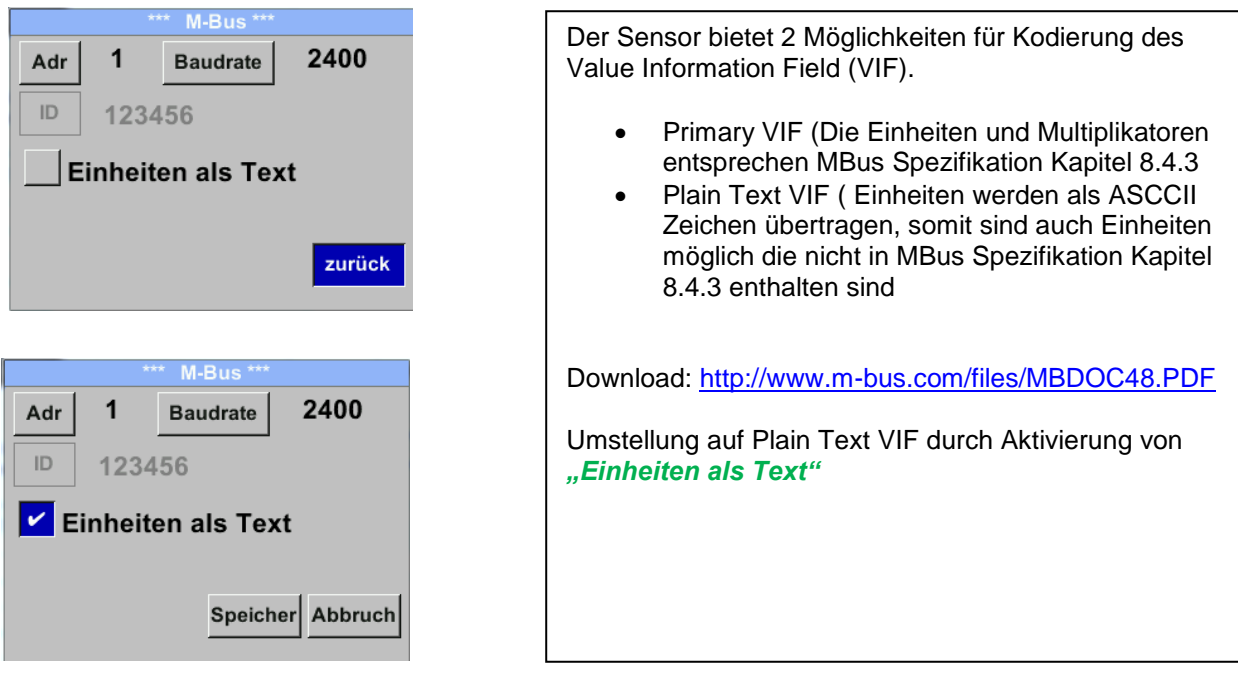

#### <span id="page-39-1"></span>**8.4.3 Kommunikations-Grundeinstellungen ab Werk**

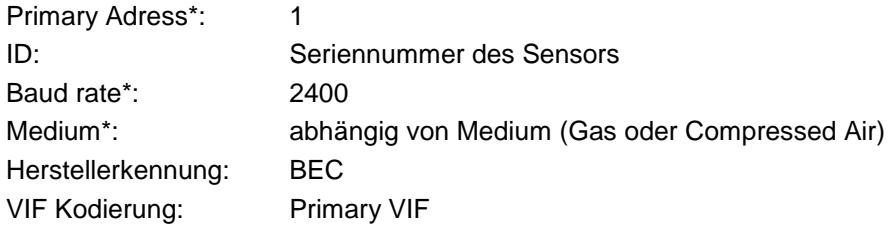

Im M-Bus-System können beide Addressen, Primary Adress und ID, automatisch gesucht werden.

## <span id="page-39-2"></span>**8.4.4 Übertragungswerte**

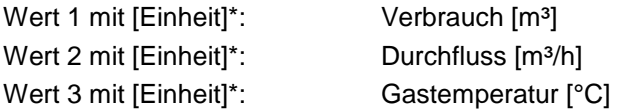

**\***Alle Werte können in der Produktion geändert / voreingestellt werden oder Vorort mit der PCService Software (Bestell-Nr. 0554 2007) geändert / eingestellt werden